### **SPRÁVA ŠPORTOVEJ ORGANIZÁCIE**

Schválením žiadosti "*Poskytnutie prístupu do IS športu na účel zápisu údajov o právnickej osobe a jej príslušných fyzických osobách*" sa do Registra právnických osôb v športe (ďalej RPOŠ) zapíše predmetná právnická osoba v rozsahu informácií IČO, názov, adresa, právna forma. Tieto údaje sa získavajú z referenčného registra právnických osôb Štatistického úradu SR, preto ich nie je možné upravovať. (https://rpo.statistics.sk)

**1. Správa športovej organizácie sa vykonáva v používateľskej časti ISŠ: [https://sportbackoffice.iedu.sk](https://sportbackoffice.iedu.sk/). Na túto stránku je možné sa dostať aj cez sport.gov.sk.**

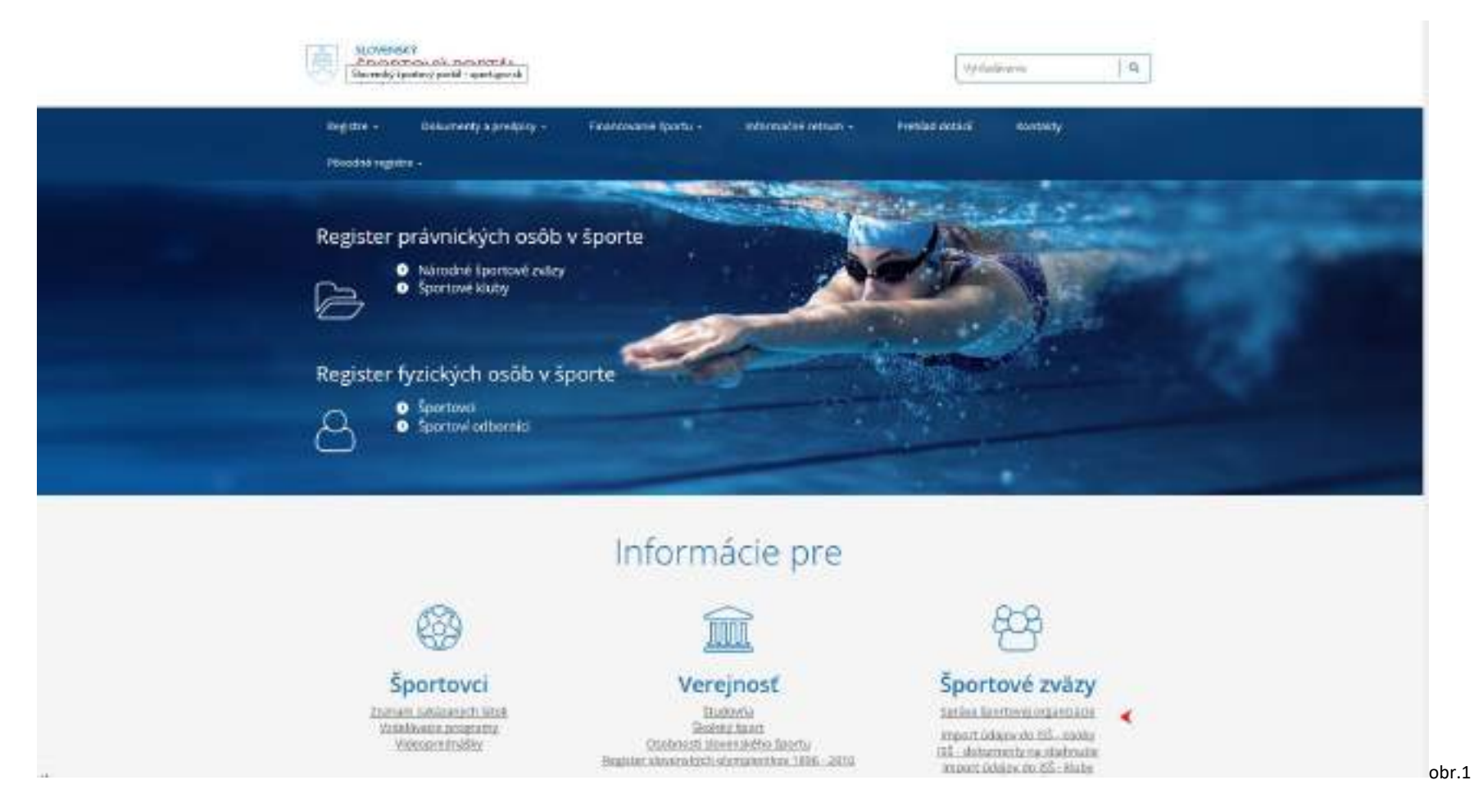

2. Prihlasovacími údajmi sú e-mail a heslo, ktoré si žiadateľ vytvoril na Portáli na podávanie žiadostí v športe. Prihlasovacie údaje sú totožné pre vstup na Portál na **podávanie žiadostí v športe, aj pre vstup do používateľskej časti ISŠ.**

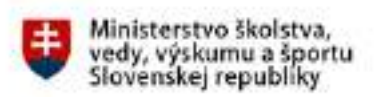

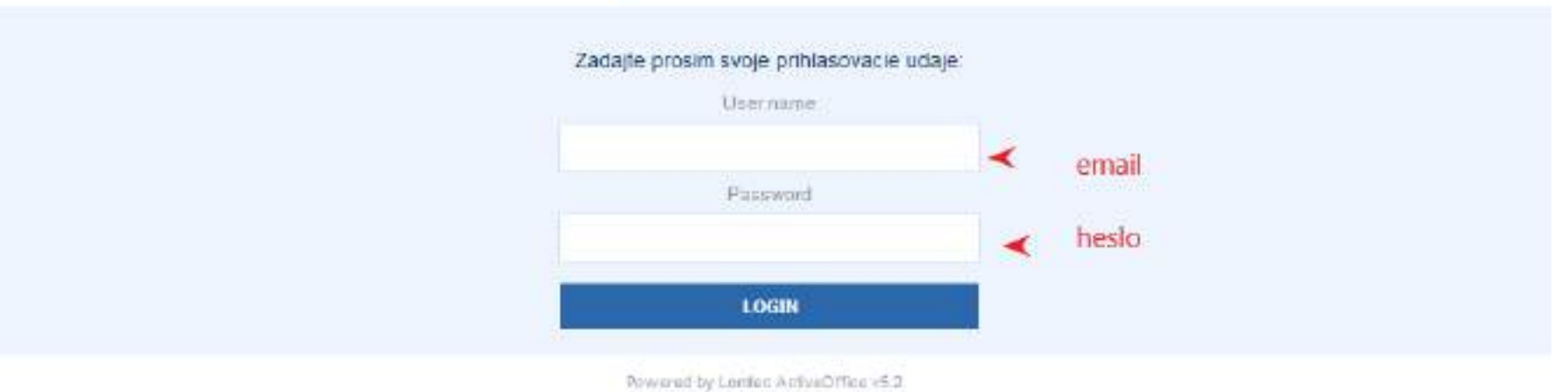

ISB v2.4.1.4275-81ed0dx, AO v5.2.1.3904-9c55644

## **3. Pre správcu právnickej osoby – športovej organizácie v ISŠ sú prístupné dva základné moduly: Osoby a Organizácie. Po prihlásení sa zobrazí:**

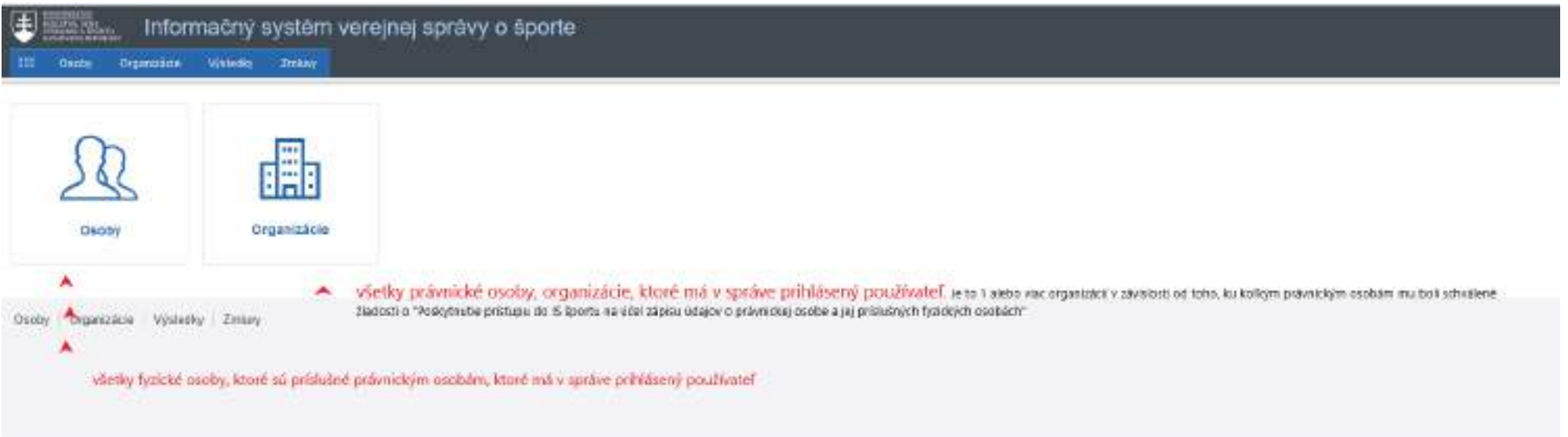

## **4. Organizácie**

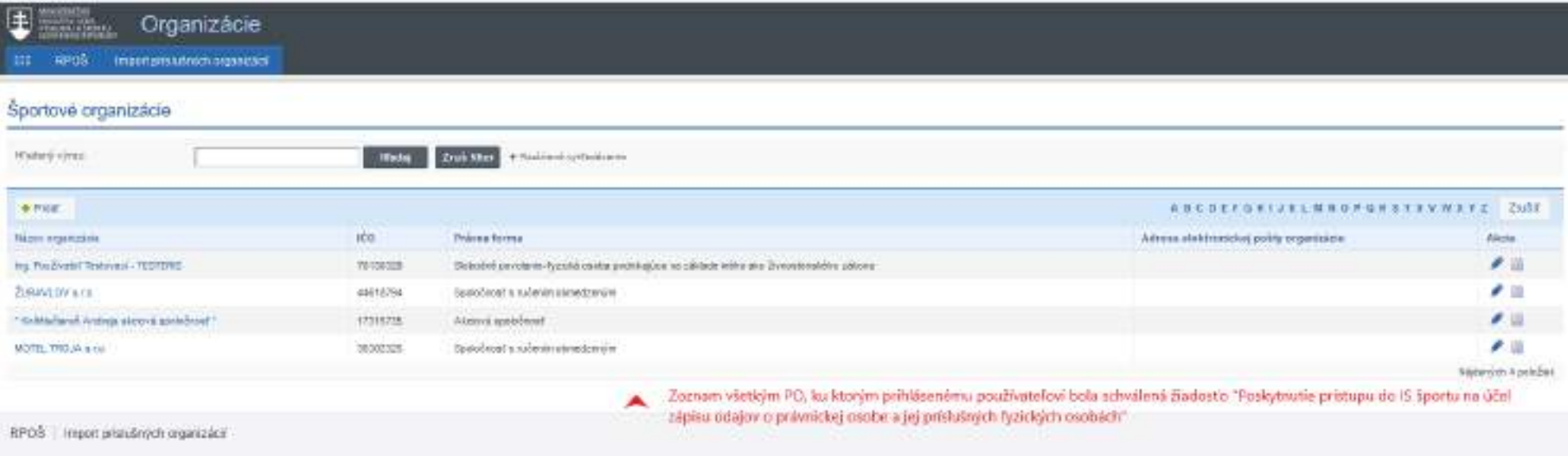

obr.3

## **5. Úprava vybranej organizácie**

### 5.1 Všeobecné informácie

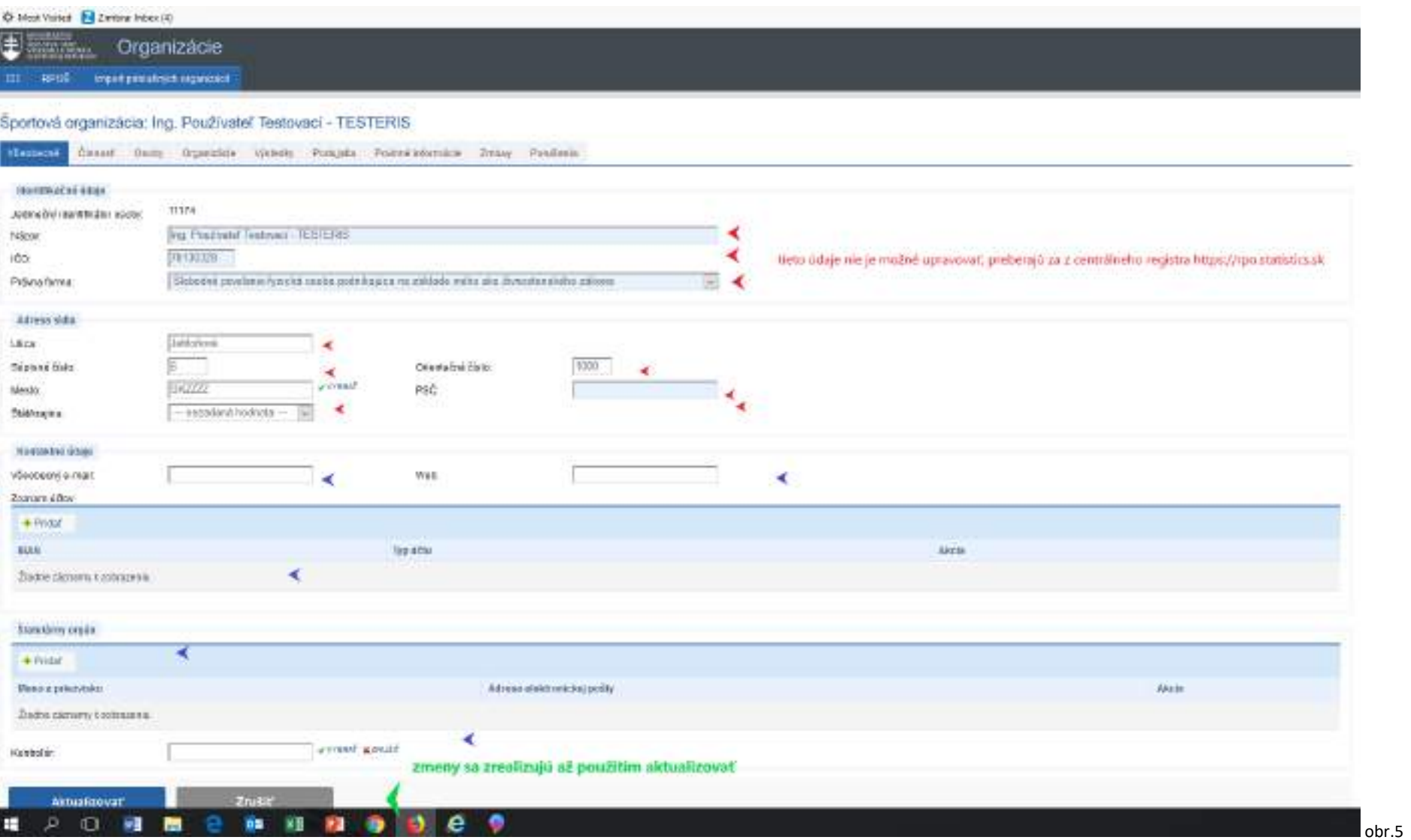

Identifikačné údaje PO nie je možné upravovať. Ich obsah sa preberá z referenčného registra právnických osôb Štatistického úradu SR. Je možné doplniť e-mail, webové sídlo, účty, štatutárov a v prípade zákonnej povinnosti aj kontrolóra organizácie.

Ako štatutára/kontrolóra organizácie je možné pridať iba takú fyzickú osobu, ktorá je už v Registri fyzických osôb v športe (ďalej RFOŠ). Ak fyzická osoba ešte nie je v RFOŠ, je možné ju zadať, viď postup str. 12 obr. 15, 16.

### 5.2 Činnosť

V tejto časti sa definuje športová činnosť, ktorú právnická osoba vykonáva.

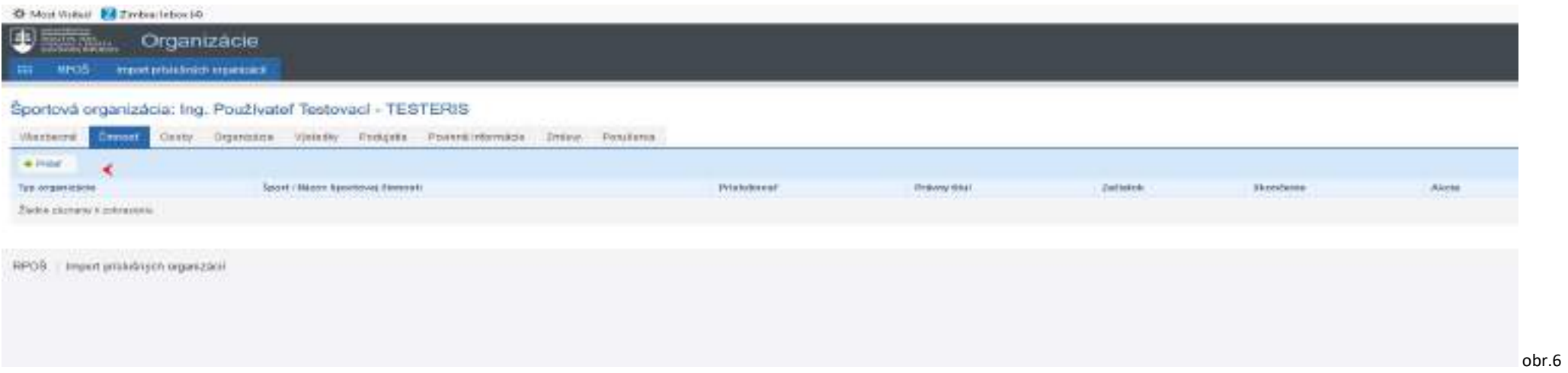

Typ športovej organizácie sa vyberá z ponuky číselníka, výber je potrebné "Uložiť".

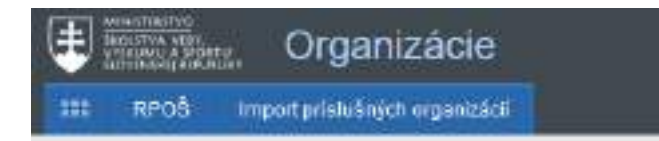

## Športová organizácia: Ing. Používateľ Testovací - TESTERIS

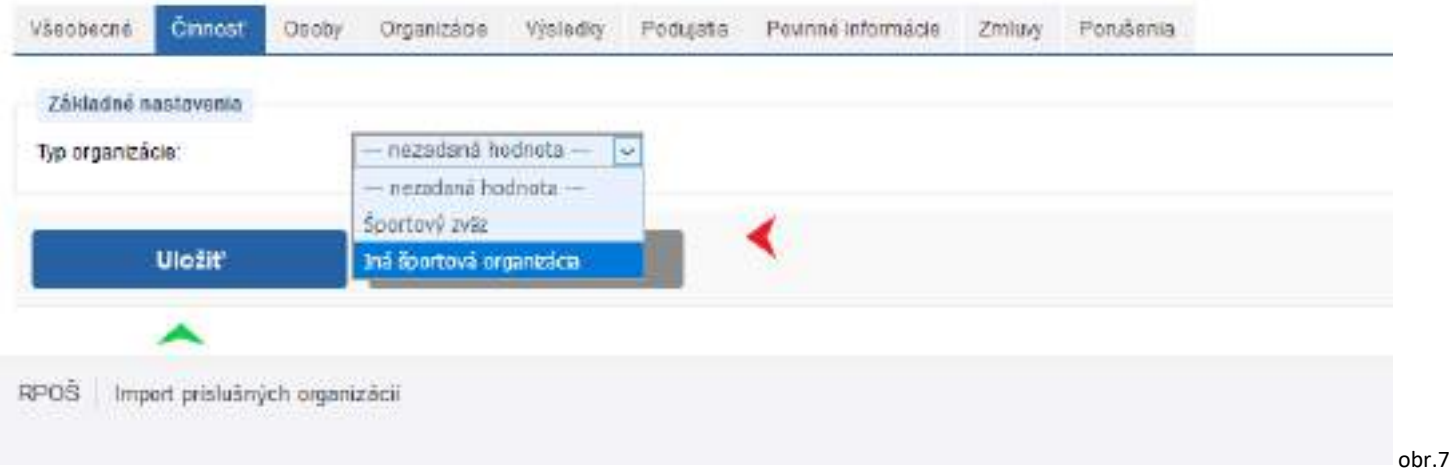

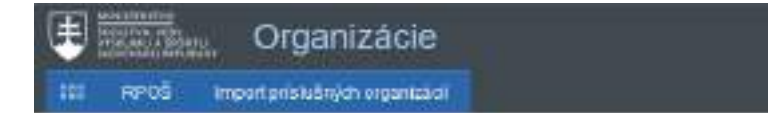

### Športová organizácia: Ing. Používateľ Testovací - TESTERIS

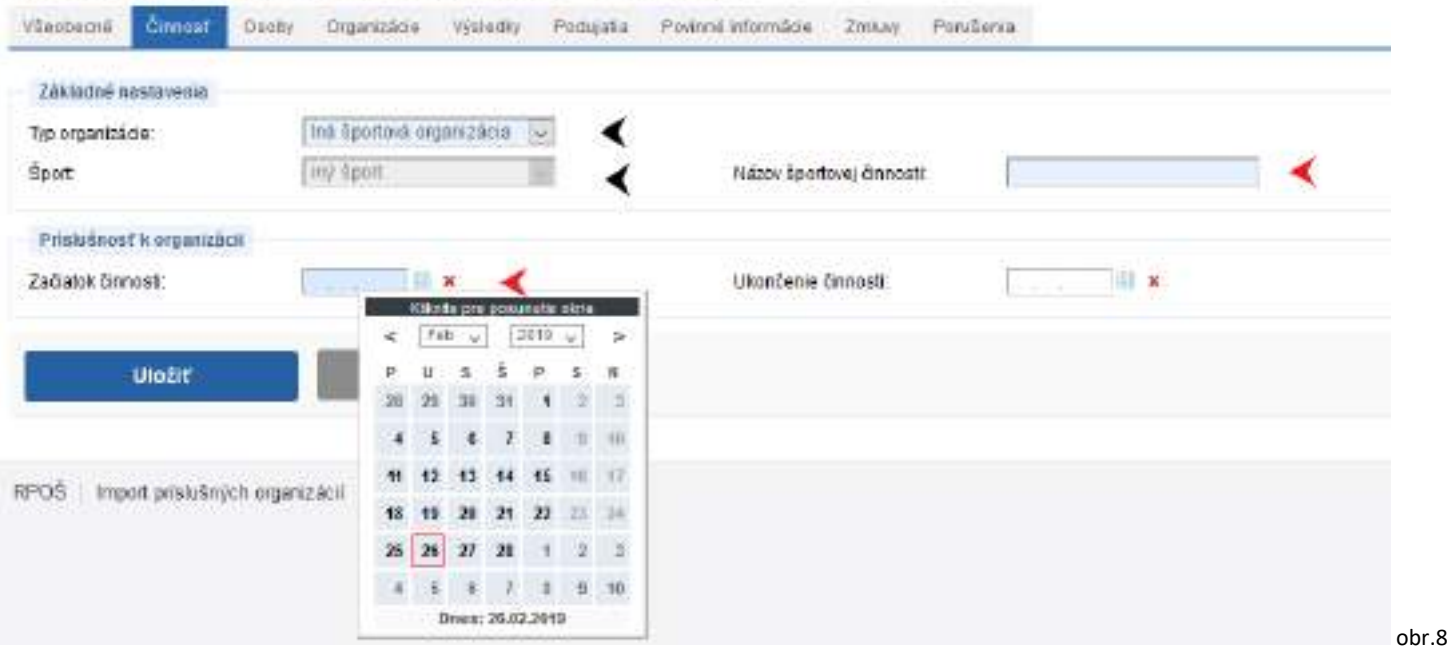

Pri výbere Typ organizácie "Iná športová organizácia" sa predvyplní pole šport na "iný šport". Konkrétny názov športovej činnosti, ktorú športová organizácia vykonáva sa zapíše do poľa "Názov športovej činnosti" (napr. organizácia športových podujatí, prevádzkovanie tenisových kurzov a pod.). Ako začiatok činnosti sa zapisuje dátum odkedy danú športovú činnosť športová organizácia vykonáva.

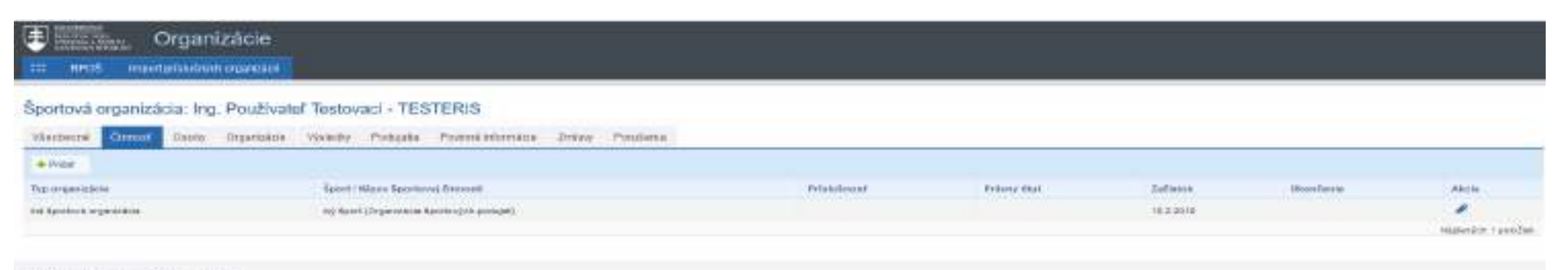

10-08 Import prints/injuly organizacit

#### 5.3 Osoby

V tejto časti je možné do športovej organizácie priradiť príslušné fyzické osoby. Sú to napríklad športoví odborníci, ktorí pre danú športovú organizáciu vykonávajú športovú činnosť.

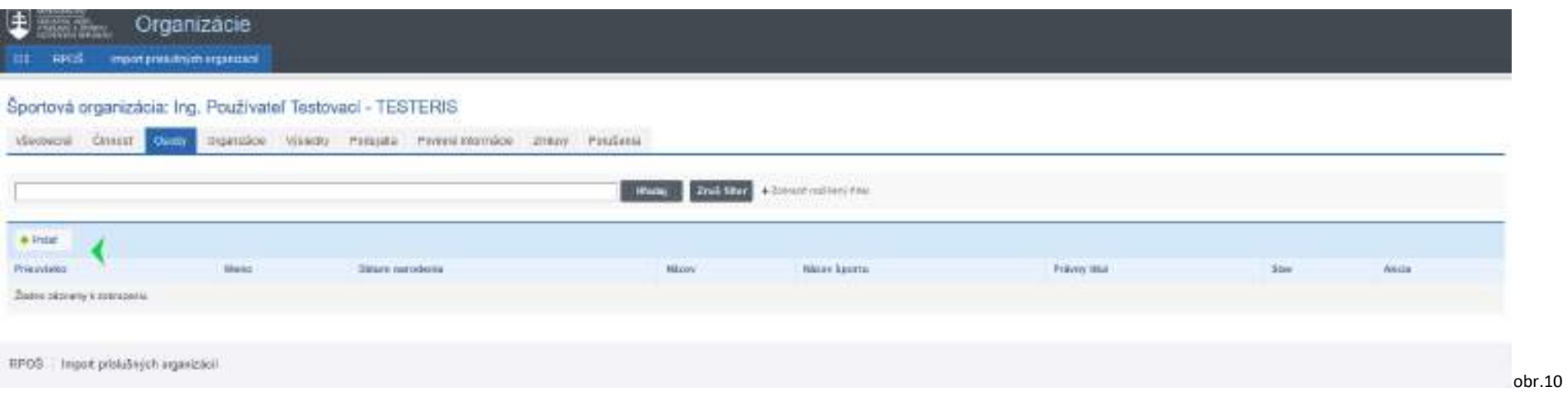

Cez možnosť "Vybrať" sa podľa mena a priezviska vyberie FO, ktorá je už v RFOŠ (už sa tam zapísala sama alebo ju zapísala iná športová organizácia, ktorej je daná FO príslušná) a zároveň sa vyberie "Druh športovej činnosti", ktorú vybraná fyzická osoba pre športovú organizáciu vykonáva osoba vykonáva pre športovú organizáciu viacero športových činností, tie sa zapisujú jednotlivo.

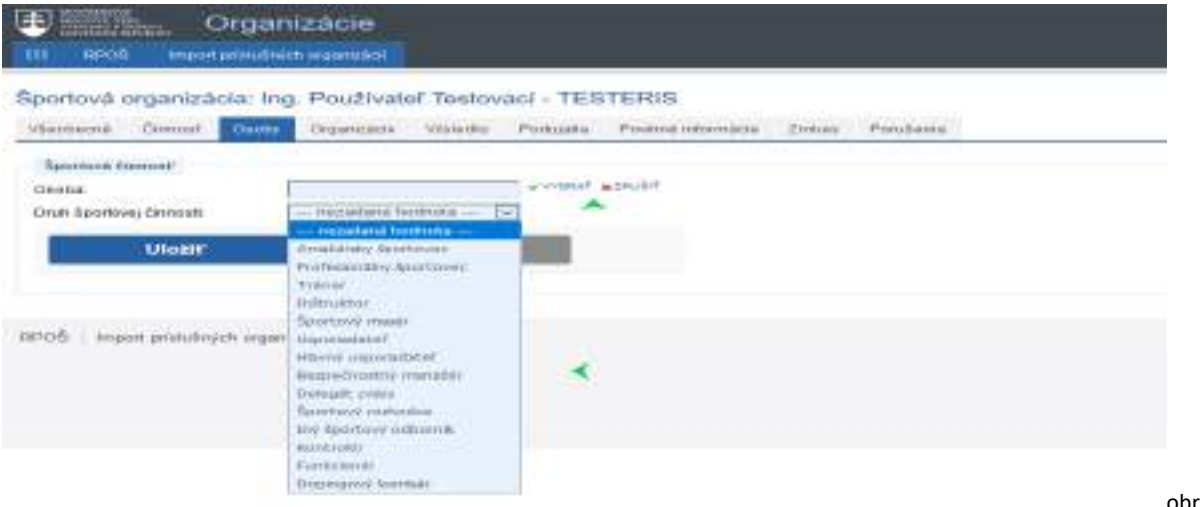

obr.11

V zozname je možné vyhľadávať prostredníctvom zadania priezviska zapisovanej osoby. Po nájdení hľadanej osoby sa zaklikne okienko vľavo s nadpisom Možnosti. Takto je predmetná osoba vybratá a priradí sa je Druh športovej činnosti a výber sa Uloží.

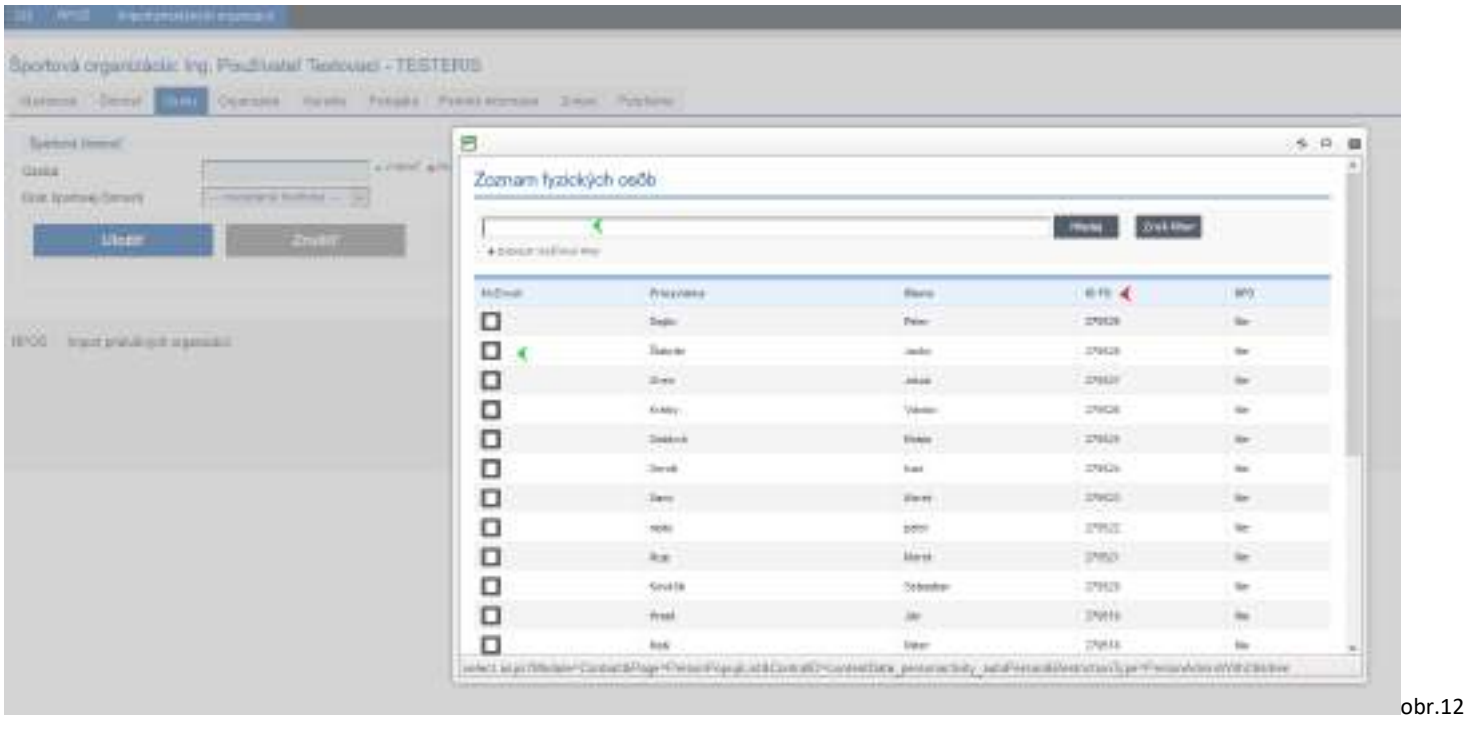

V prípade, že zapisovaná fyzická osoba v predmetnom zozname nie je, je potrebné ju tam zapísať cez modul **OSOBY** (str.3 obr.3, potom str.12 obr. 15 atď.)

Ak sa v zozname nájde viacero osôb s rovnakými identifikačnými údajmi (meno, priezvisko), tie sa odlišujú cez ID FO (jednoznačné ID fyzickej osoby v ISŠ). Je potrebné napr. cez verejný portál (https://sport.iedu.sk/Contact/Person/List ) a v ňom cez register fyzických osôb v športe zistiť, ktoré ID FO patrí zapisovanej osobe. (napr. cez ďalšie údaje ako dátum narodenia, adresa a pod.)

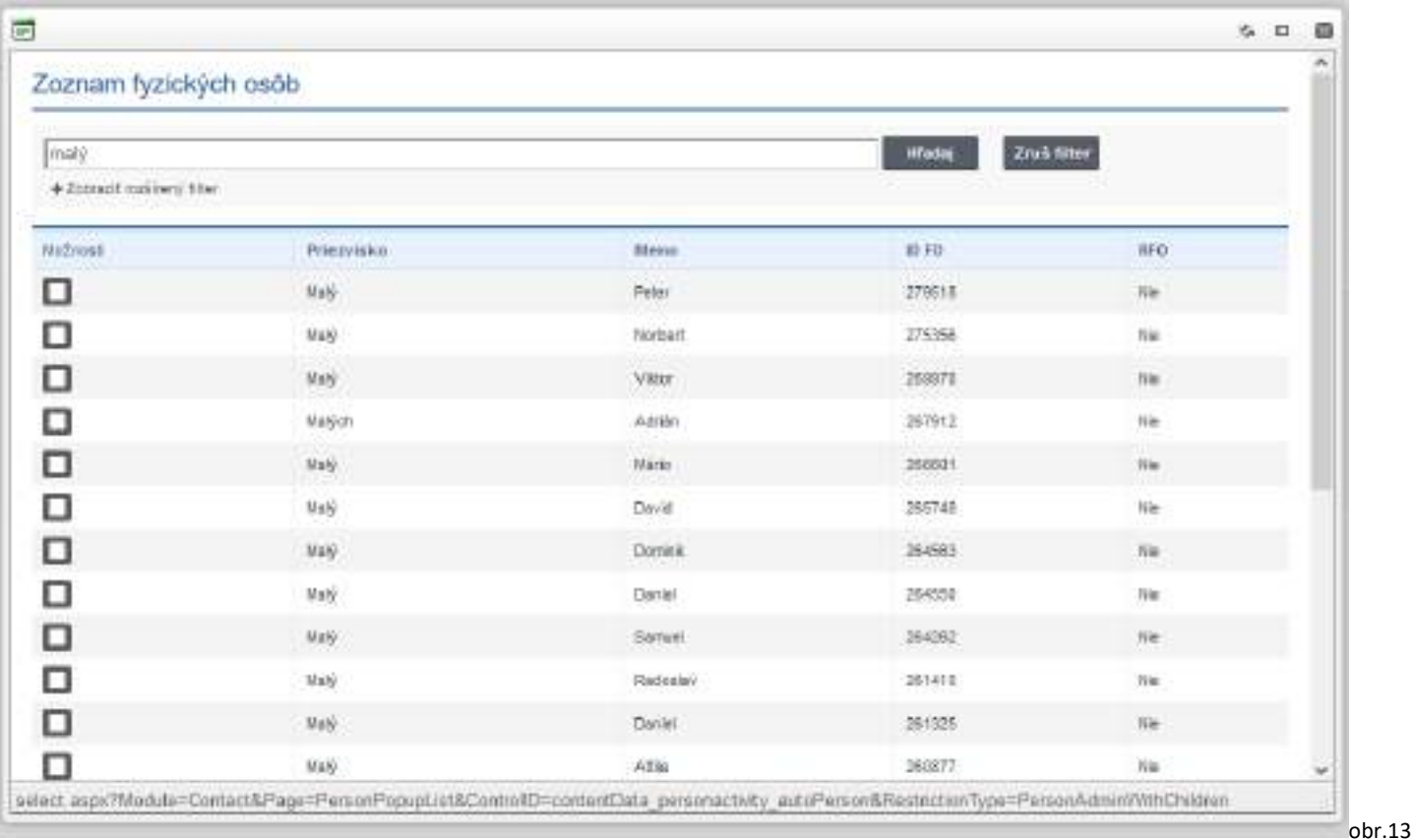

Činnosť športový odborník je možné fyzickej osobe v športovej organizácii zapísať len v prípade, ak má v zmysle zákona overenú bezúhonnosť podpísaným čestným vyhlásením (v prípade práce s mládežou do 23 rokov aj výpisom z registra trestov (nie starším ako 3 mesiace), ktorý je predložený športovej organizácií pred zápisom FO do RFOŠ). Toto overenie musí byť zaevidované pri športovom odborníkovi, aj informácie o jeho vzdelaní a pod., v jeho základnom profile. Ten sa spravuje v Module **OSOBY** (str. 3 obr. 3, potom str. 12 obr. 15).

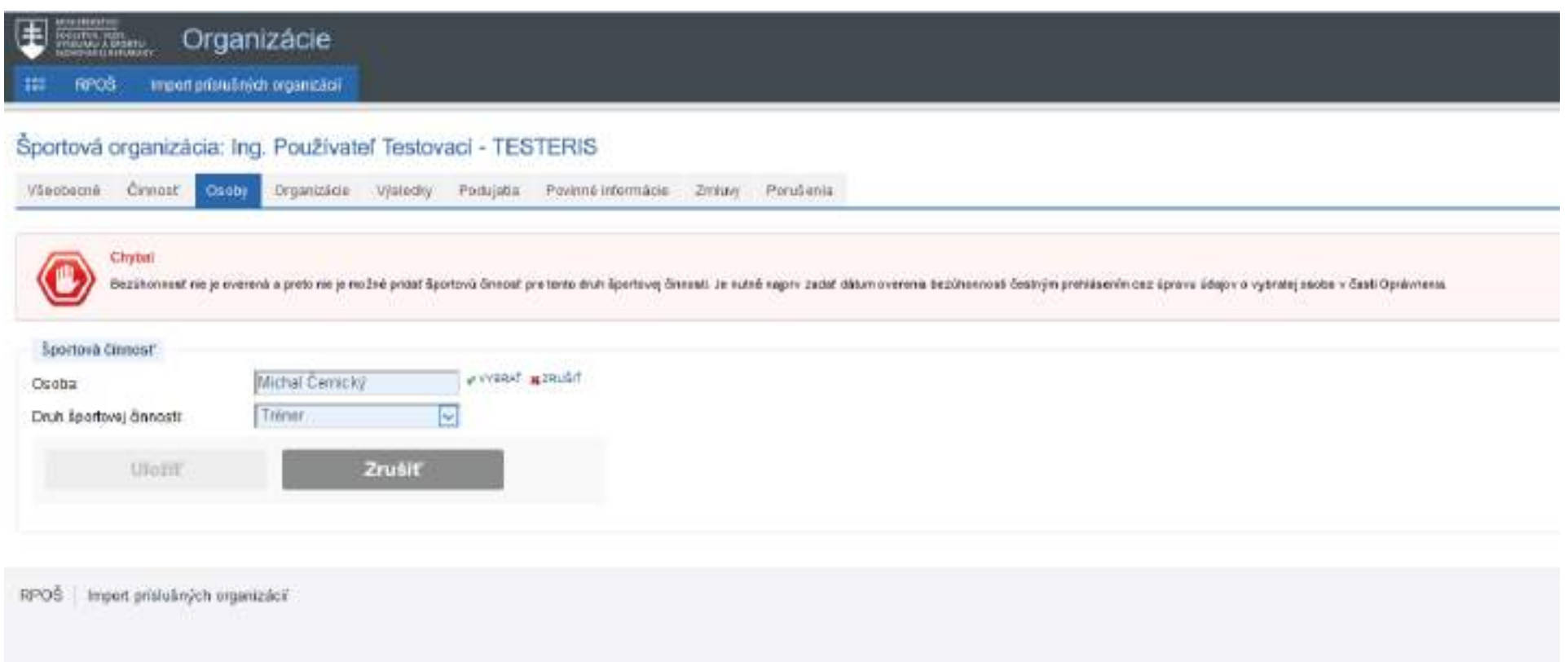

Ak údaje o bezúhonnosti daná fyzická osoba nemá zaznamenané, zobrazí sa chybové hlásenie (obr.14). Ak tieto informácie pri danej FO sú zapísané a vyššie uvedené hlásenie sa nezobrazí, pokračujte postupom na str. 19 obr.25. Ak tieto údaje zapísané nemá, je potrebné pred zapísaním športovej činnosti do základného profilu fyzickej osobe zapísať požadované informácie (modul OSOBY, obr.3, potom sr. 12 obr.15)

### **6. Modul OSOBY**

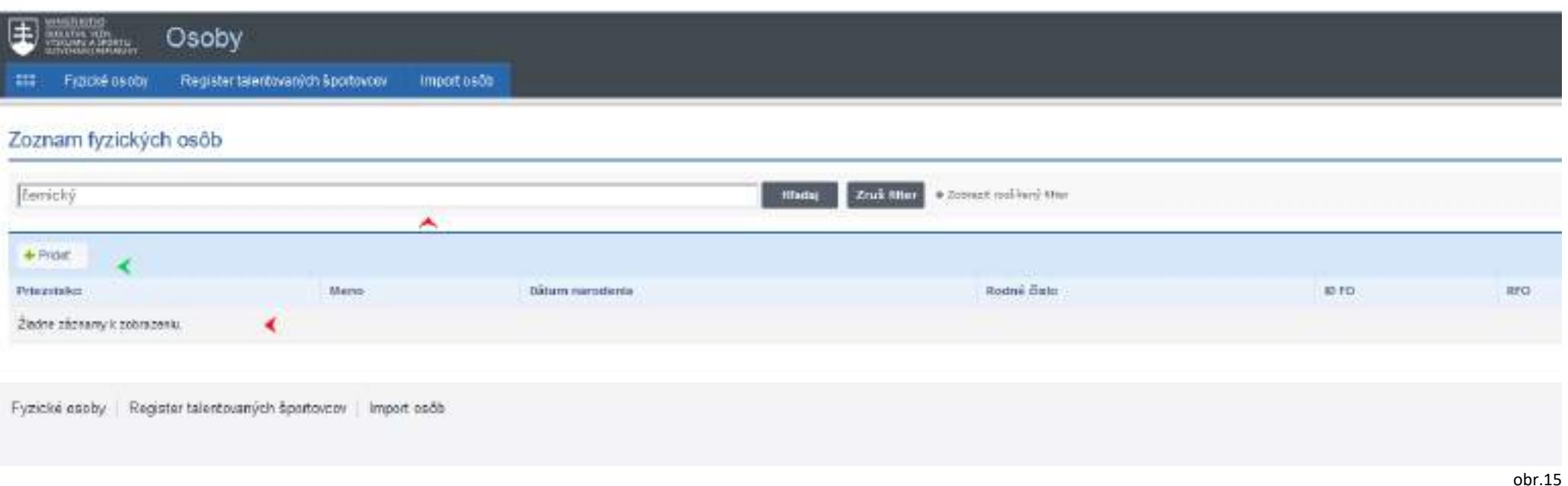

Ak fyzická osoba (športový odborník, športovec) nie je v zozname fyzických osob v športe, ktoré má organizácia v správe (tieto FO ešte nie sú príslušné športovej organizácií, ktorú mu má používateľ v správe v ISŠ), potom je potrebné použiť "Pridať". Objaví sa formulár na zapísanie všetkých identifikačných dát o zapisovanej fyzickej osobe.

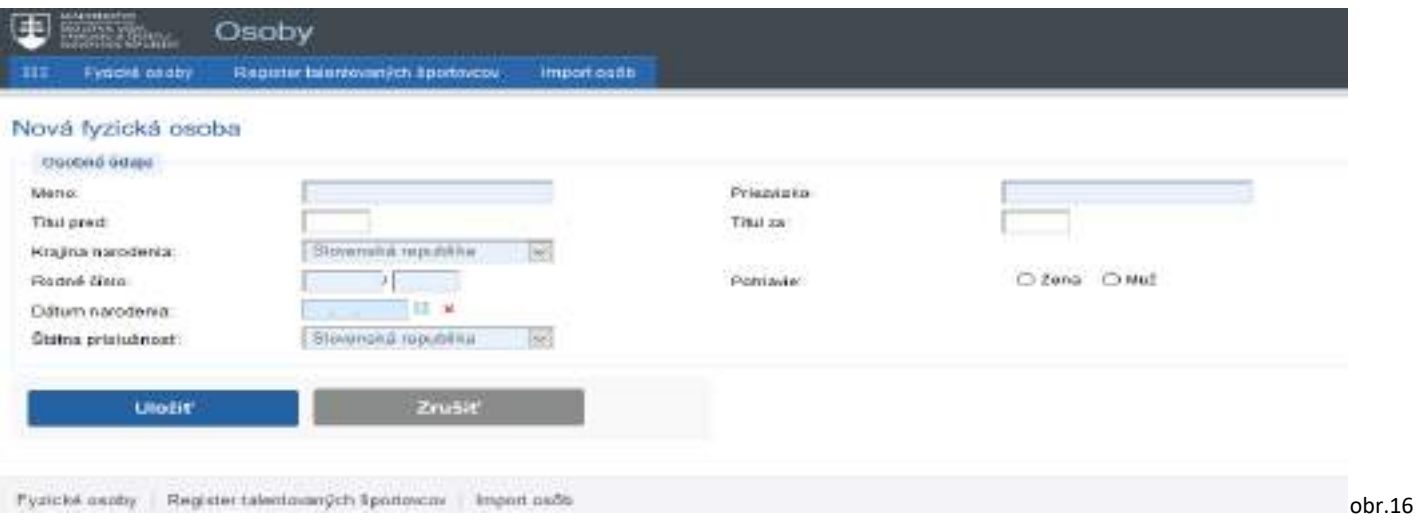

Ak zapisovaná fyzická osoba už je zaregistrovaná v RFOŠ (registrovala sa sama alebo ju zaregistrovala iná športová organizácia, ktorej je FO príslušná), systém na základe rodného čísla túto osobu nájde a ponúkne na stotožnenie. Aby v systéme nevznikli duplicity osôb je potrebné VŽDY použiť možnosť stotožnenia.

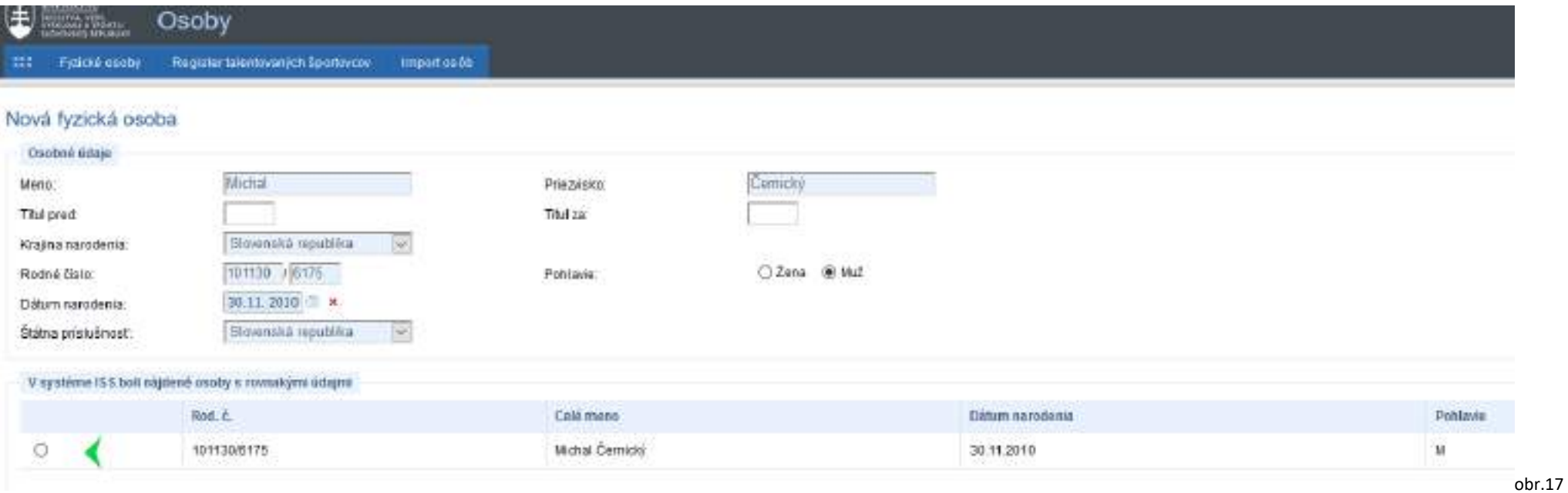

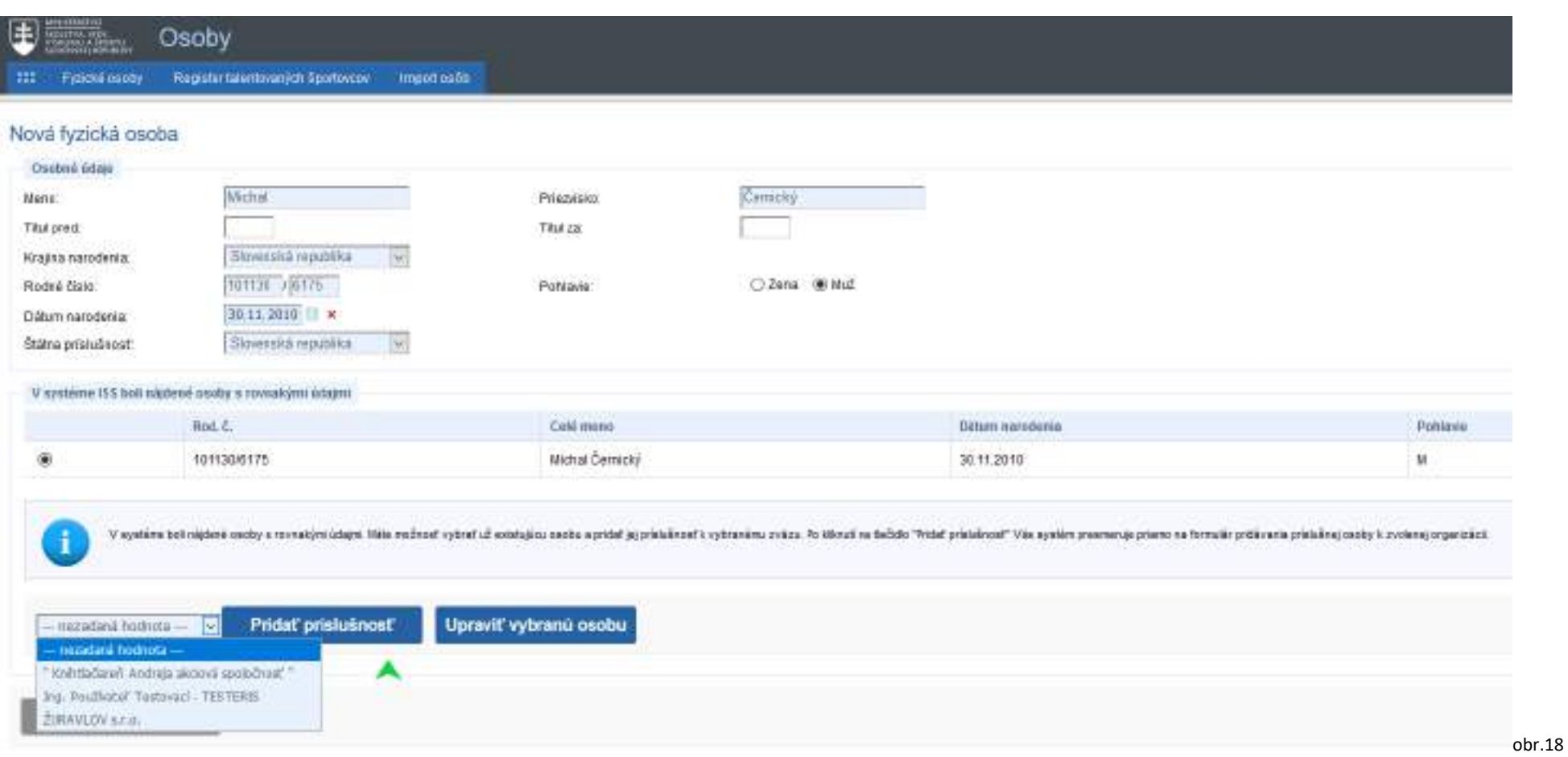

Možnosť "*Pridať príslušnosť*" zapisovanej osobe priamo ku niektorej zo športových organizácií (zelená šípka). Toto sa použi v prípade, že zapisovaná fyzická osoba je športový odborník, ktorý už má v RFOŠ zapísanú odbornosť aj overenie bezúhonnosti alebo v prípade, že je to športovec. Ak informácie o bezúhonnosti zapisovaná fyzická osoba v RFOŠ nemá zaevidované, je potrebné prejsť na "*Upraviť vybranú osobu"*.

## **Úprava vybranej osoby:**

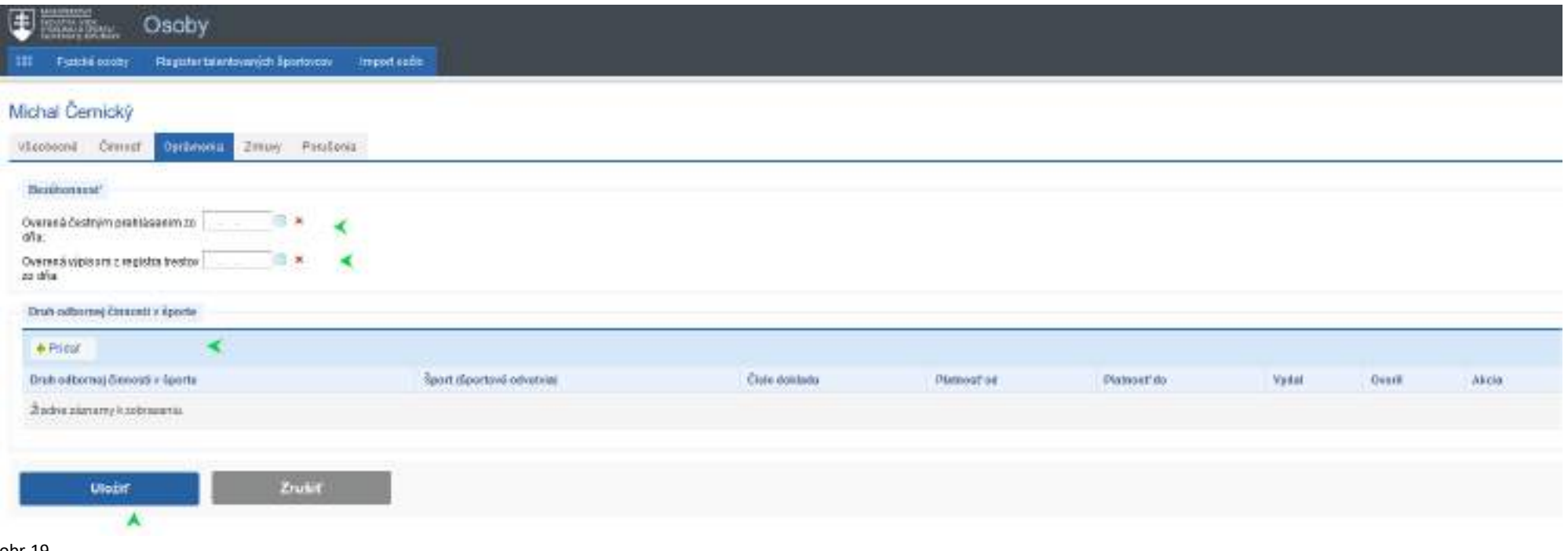

obr.19

Do formuláru sa zaeviduje dátum, kedy bola overená bezúhonnosť zapisovanej osoby (všetci odborníci potrebujú mať zaevidované čestné prehlásenie, tréneri a inštruktori pracujúci s mládežou do 23 rokov aj výpis z registra trestov, ktorý pri predložení športovej organizácií nesmie byť starší ako 3 mesiace).

Ďalej za zapíše "*Druh odbornej činnosti v športe*". Ak športový odborník v zmysle zákona na vykonávanie svojej činnosti potrebuje odborné vzdelanie, informácie z dokladu o vzdelaní (diplom, oprávnenie, iný doklad o vzdelaní a pod.) mu športová organizácia zapíše použitím "Pridať".

Z číselníka sa vyberie druh odbornej činnosti, ktorá sa športovému odborníkovi zapisuje (obr.20)

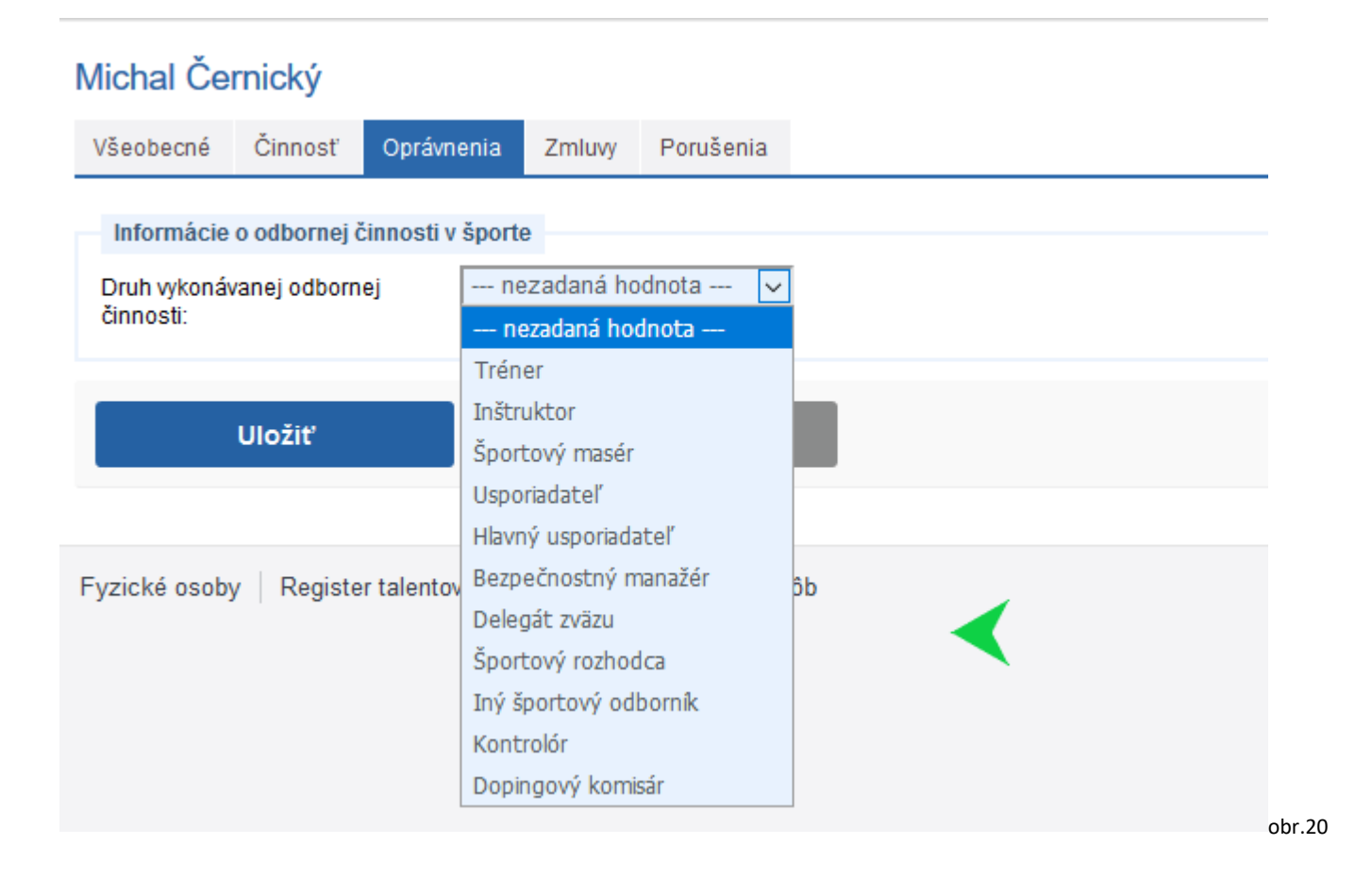

# Michal Černický

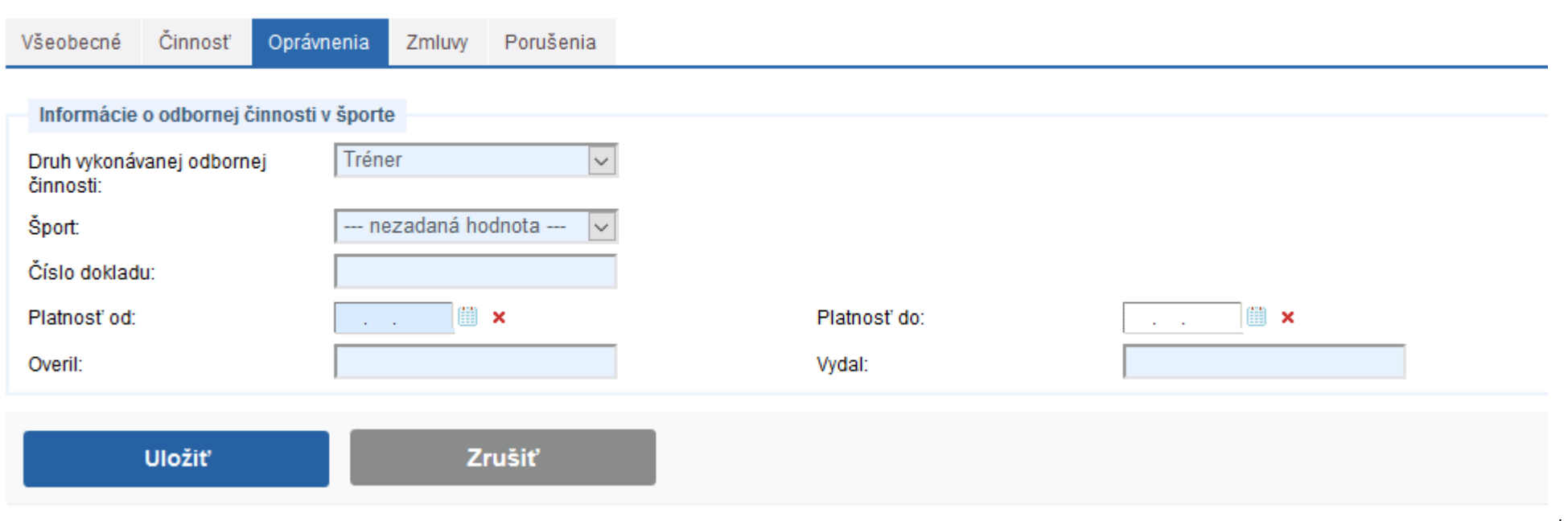

#### obr.21

Do formuláru sa vypíšu všetky požadované údaje. Šport, v ktorom je odbornosť, číslo dokladu (ak číslo doklad neobsahuje, zadá sa text: na doklade nie je uvedené), Platnosť od (dátum, ktorý je uvedený na doklade o vzdelaní), Platnosť do (ak je na doklade o vzdelaní časovo ohraničená jeho platnosť na dobu určitú, inak nechať pole prázdne). Overil: meno osoby (rektor, dekan a pod.), ktorá je uvedená a podpísaná na doklade o vzdelaní. Vydal: názov vzdelávacieho zariadenia, ktoré doklad vydalo (škola, športový zväz prípadne aj fyzická osoba, ak tá doklad vydala - pri dokladoch zo zahraničia). Na uloženie zadaných údajov je potrebné potvrdiť "ULOŽIŤ".

(Ak nie je možné získať aj z iných zdrojov meno osoby do poľa Overil, zadá sa tam to isté, ako do poľa Vydal.)

# Michal Černický

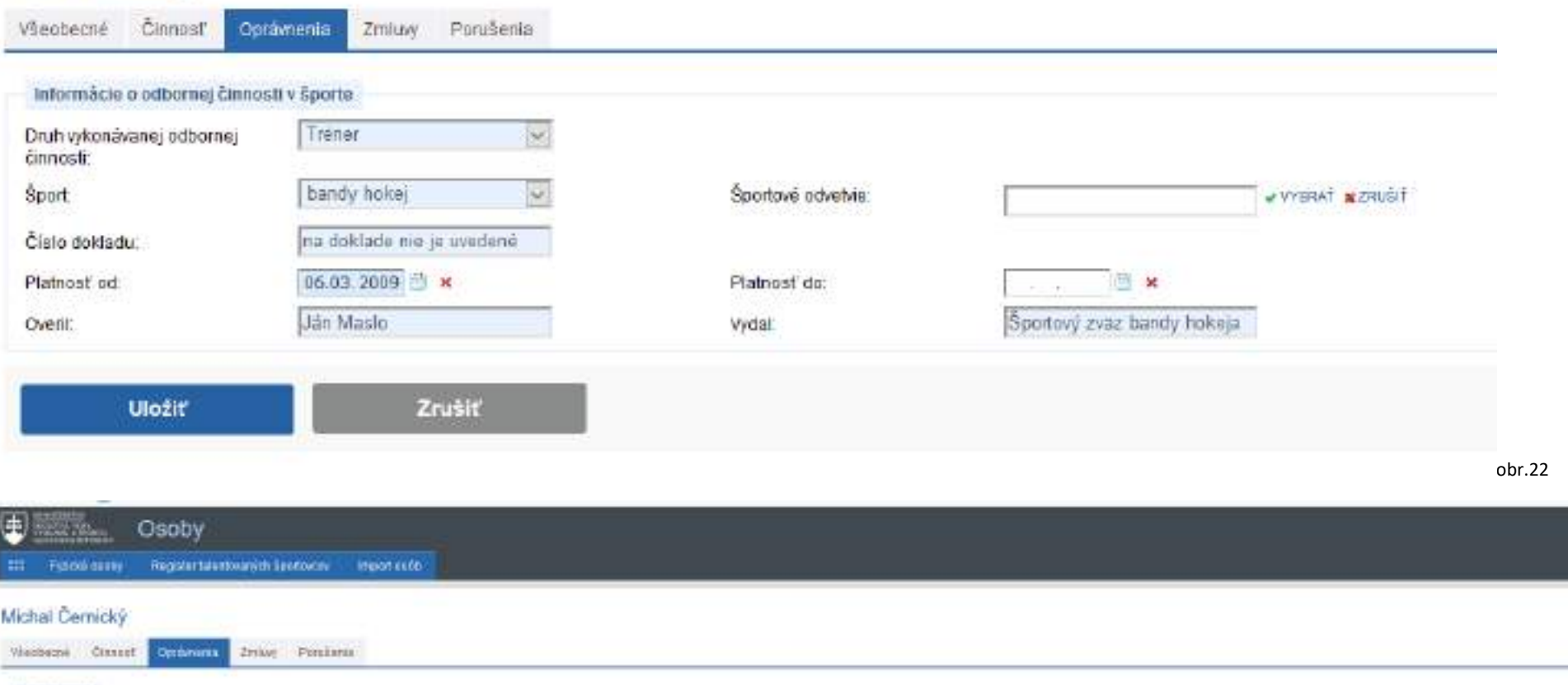

 $\sim$ **Buridenmar** Overstrå čestným prektizeretm za  $\overline{[14,13..3314]}$  (\* \* of at Overnmä vipisorn a registra treator  $\left[ \begin{smallmatrix} 2 & 0 & 0 \\ 0 & 0 & 0 \end{smallmatrix} \right]$  $-14$ That poborne diseases vigorie **+ Pscat** Emit officine( Einnest v Sperts) Sanit (Eperteva news/way Cisao miklado Vydal **Platanstreet** analyst do Overs Alcosa × friend Dang fillig na zatuza nei je vredeni 8.12000 **BUTTHERN** Sportovi znaz turici musica Jan masks Naparoich Funkdier Zrusiť **Ulatit**  $\overline{\phantom{a}}$ 

obr.23

## Takto sa zapisovaná fyzická osoba dostala do zoznamu spravovaných osôb prihláseného používateľa (správcu organizácie)

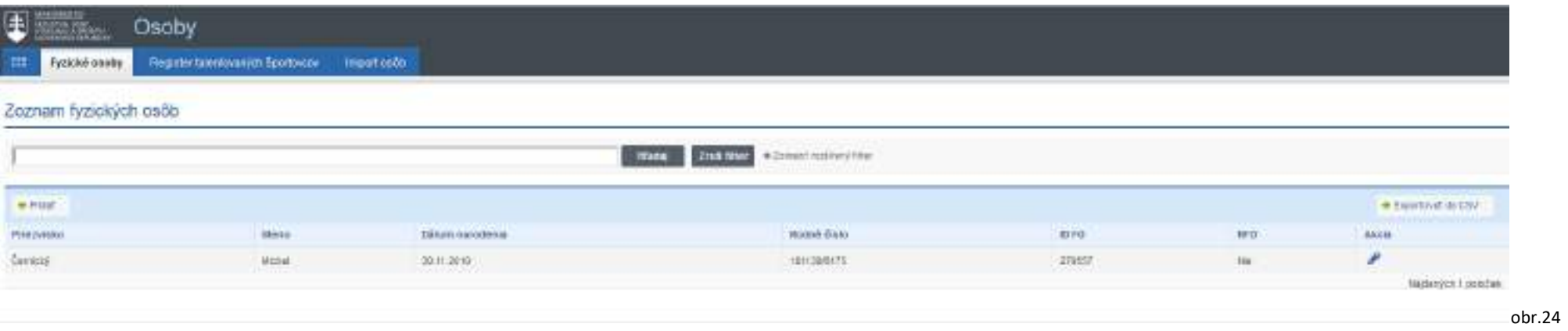

## **7. Pridanie fyzickej osoby ako príslušnej osoby pod športovú organizáciu.** (Modul Organizácie, "vstup" do organizácie, záložka Osoby, možnosť Pridať)

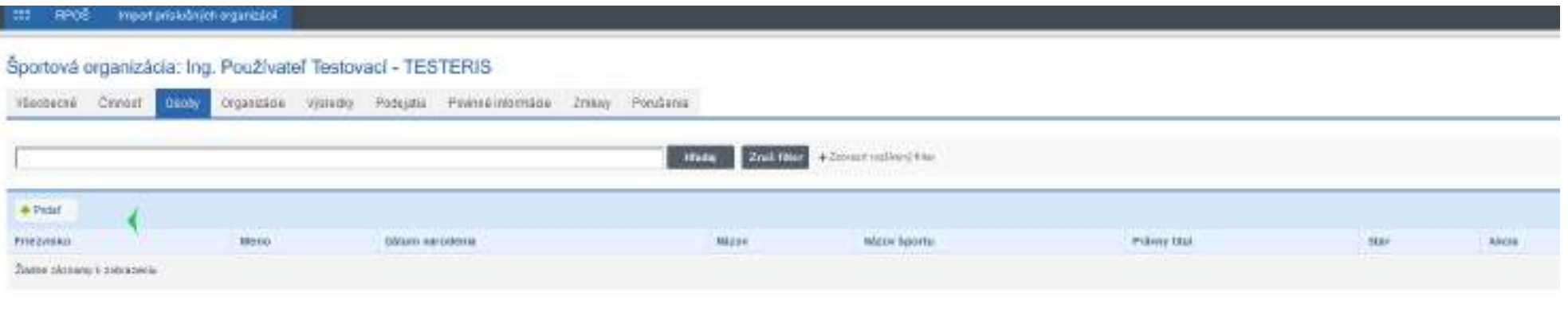

RPOŠ Import príslušných organizácií m

## Športová organizácia: Ing. Používateľ Testovací - TESTERIS

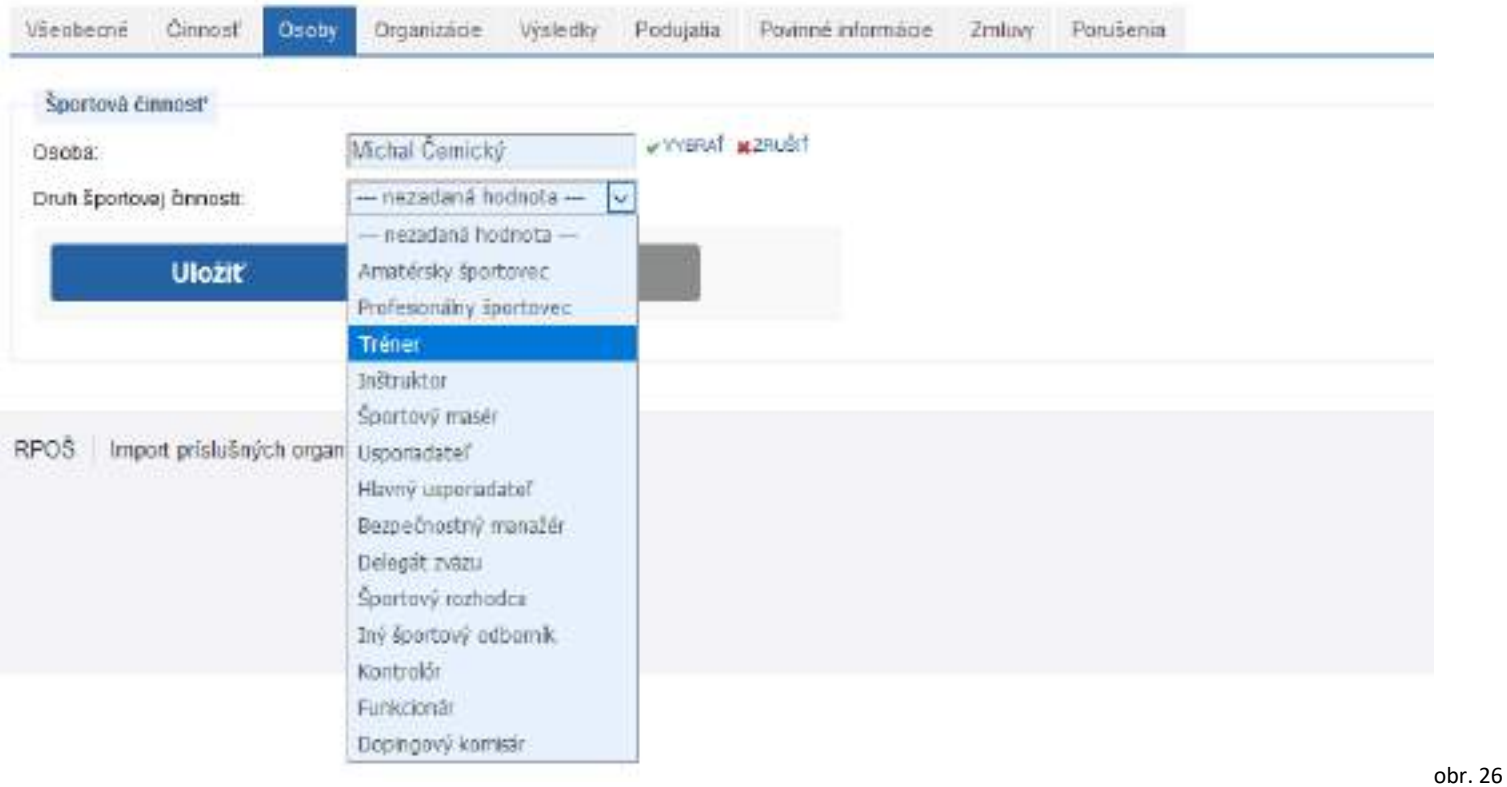

Označenie zdrojovej evidencie: ako je evidovaná FO v športovej organizácií (číslo preukazu, poradové číslo a pod.). Právny titul: ako danú športovú činnosť FO pre športovú organizáciu vykonáva, v akom športe, od kedy. Úpravy je potrebné "ULOŽIŤ".

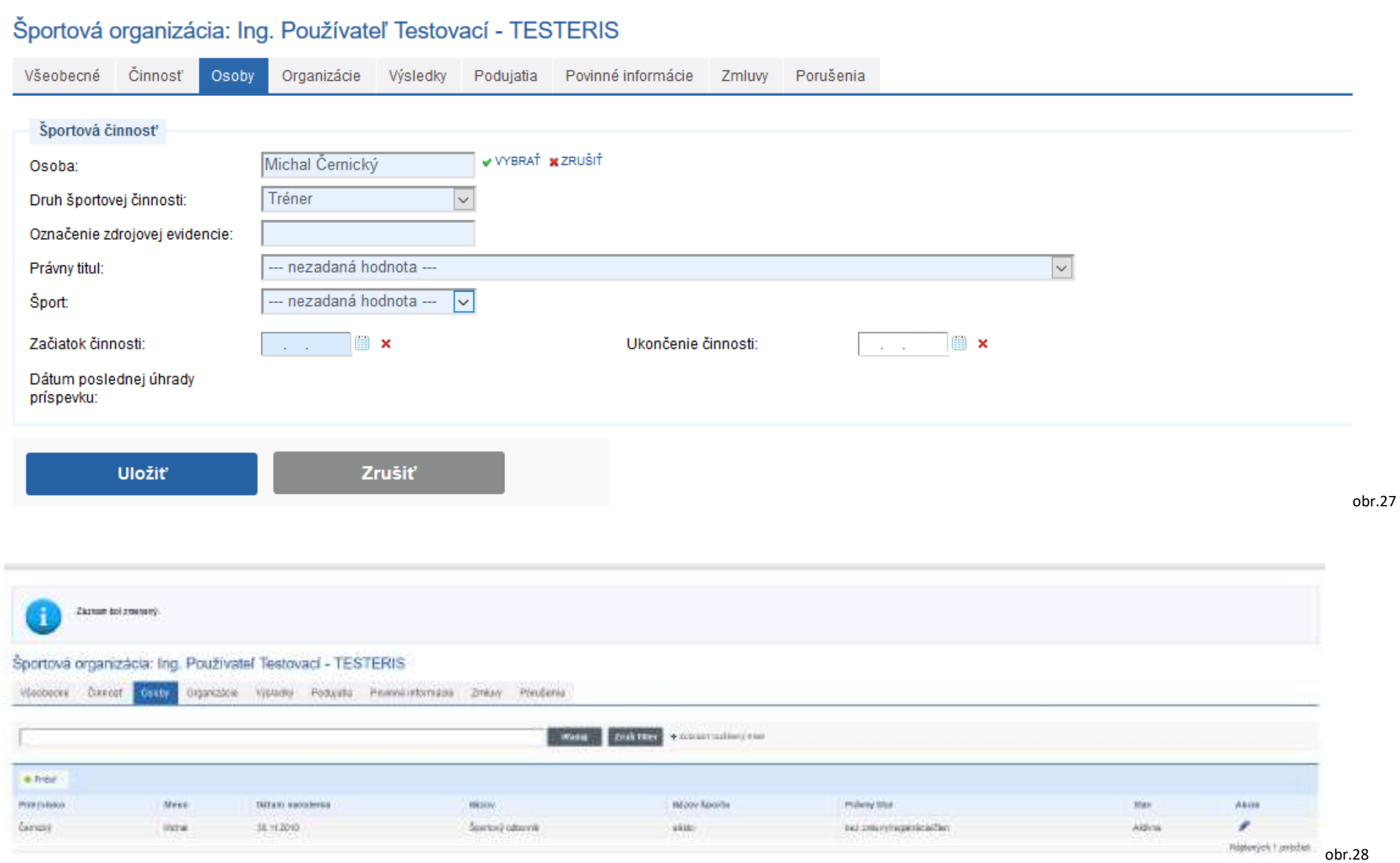

Ak zapisovaná fyzická osoba je funkcionárom športovej organizácie, vyplňovaný formulár obsahuje údaje ohľadne vykonávanej činnosti. Je potrebné dopísať o akú funkciu ide, či je FO štatutárom organizácie. Ďalšie informácie sú podobné ako vyššie.

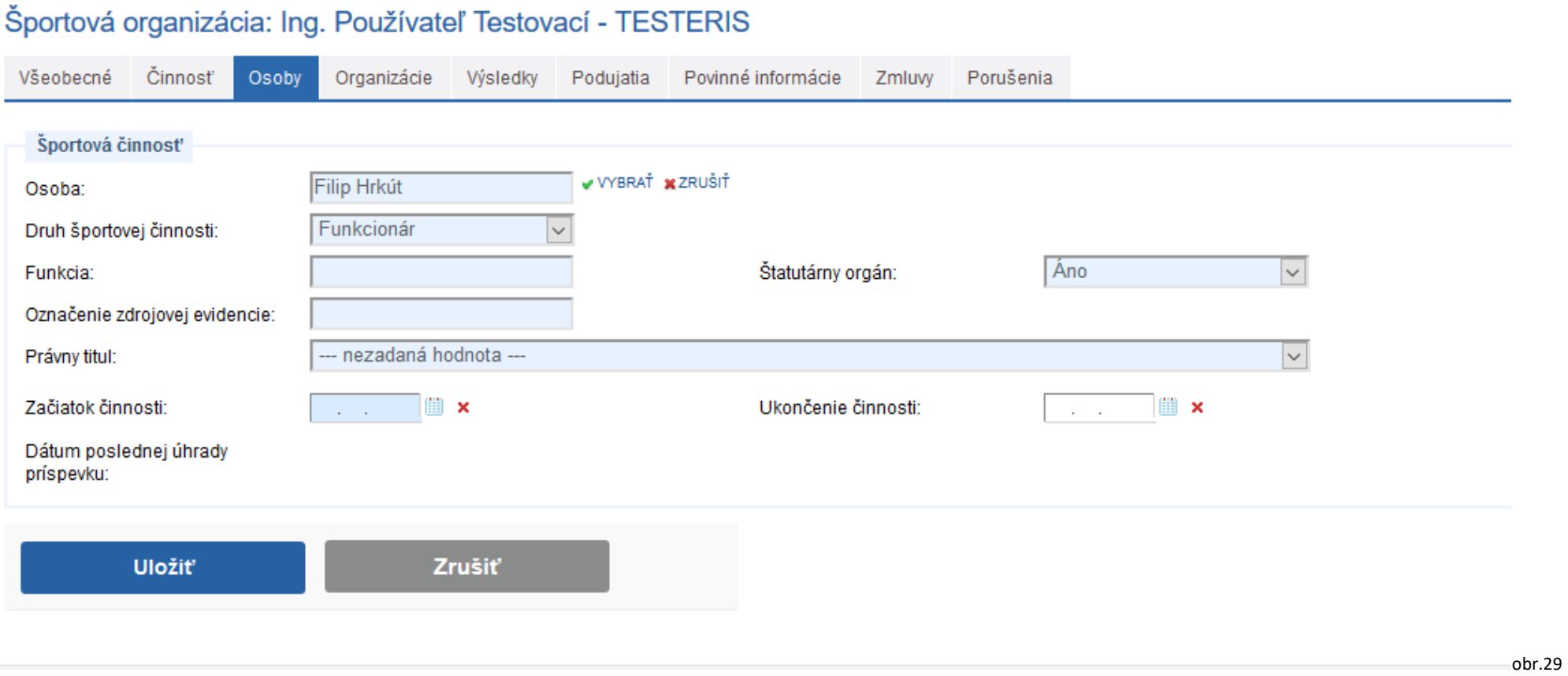

Ak je zapisovaná osoba športovcom, okrem informácií ako u športového odborníka je potrebné zapísať dátum, kedy bola overená zdravotná spôsobilosť, kedy sa športovec naposledy zúčastnil súťaže, či je športovec zaradený medzi talentovaných športovcov (viď zákon o športe) a ak reprezentuje krajinu na medzinárodných podujatiach, je potrebné vybrať, ktorú krajinu reprezentuje (viď zákon o športe).

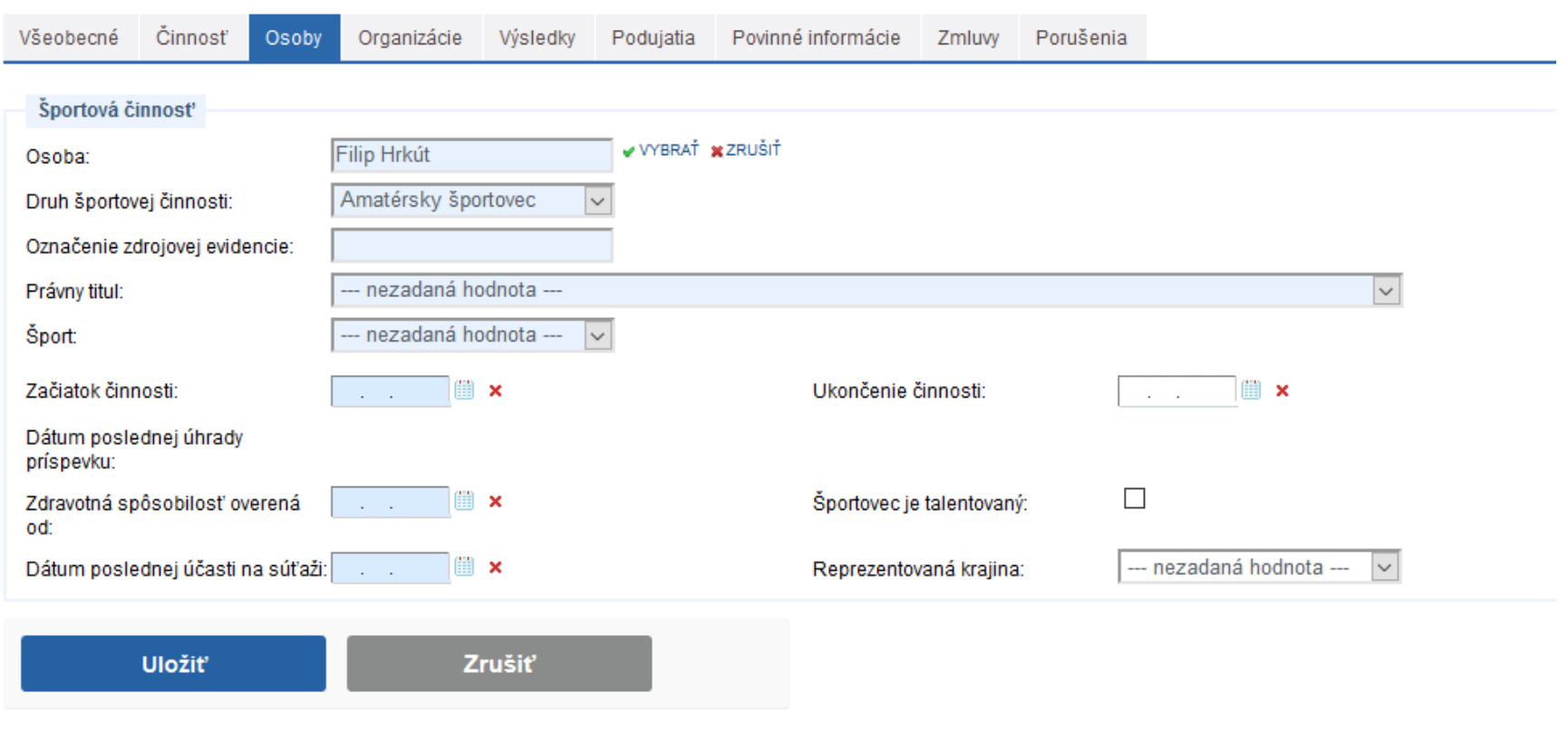

## Športová organizácia: Ing. Používateľ Testovací - TESTERIS

obr.30

Jedna fyzická osoba môže v športovej organizácií vykonávať aj viacero činnosti. Potom bude v zozname príslušných osôb danej športovej organizácie viacnásobne.

#### Sportová organizácia: Ing. Používateľ Testovaci - TESTERIS

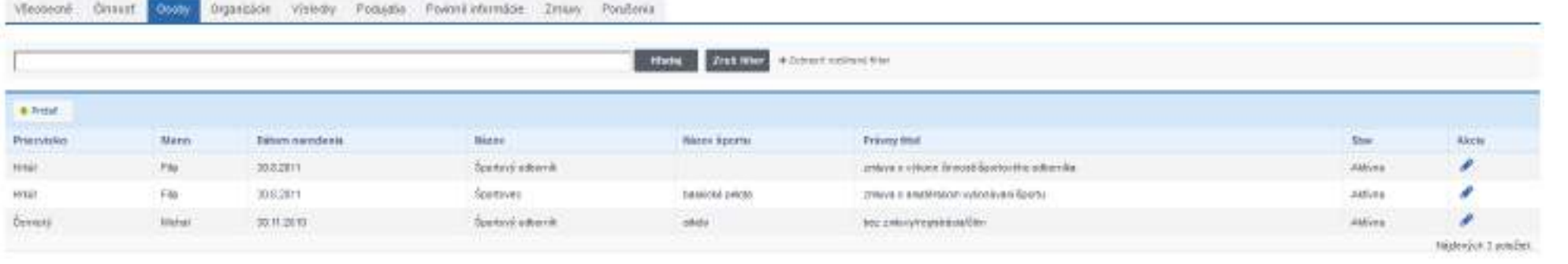

Cez možnosť "Akcia" je možné upravovať informácie o osobe. Zobrazenie danej fyzickej osoby na verejnom portáli:

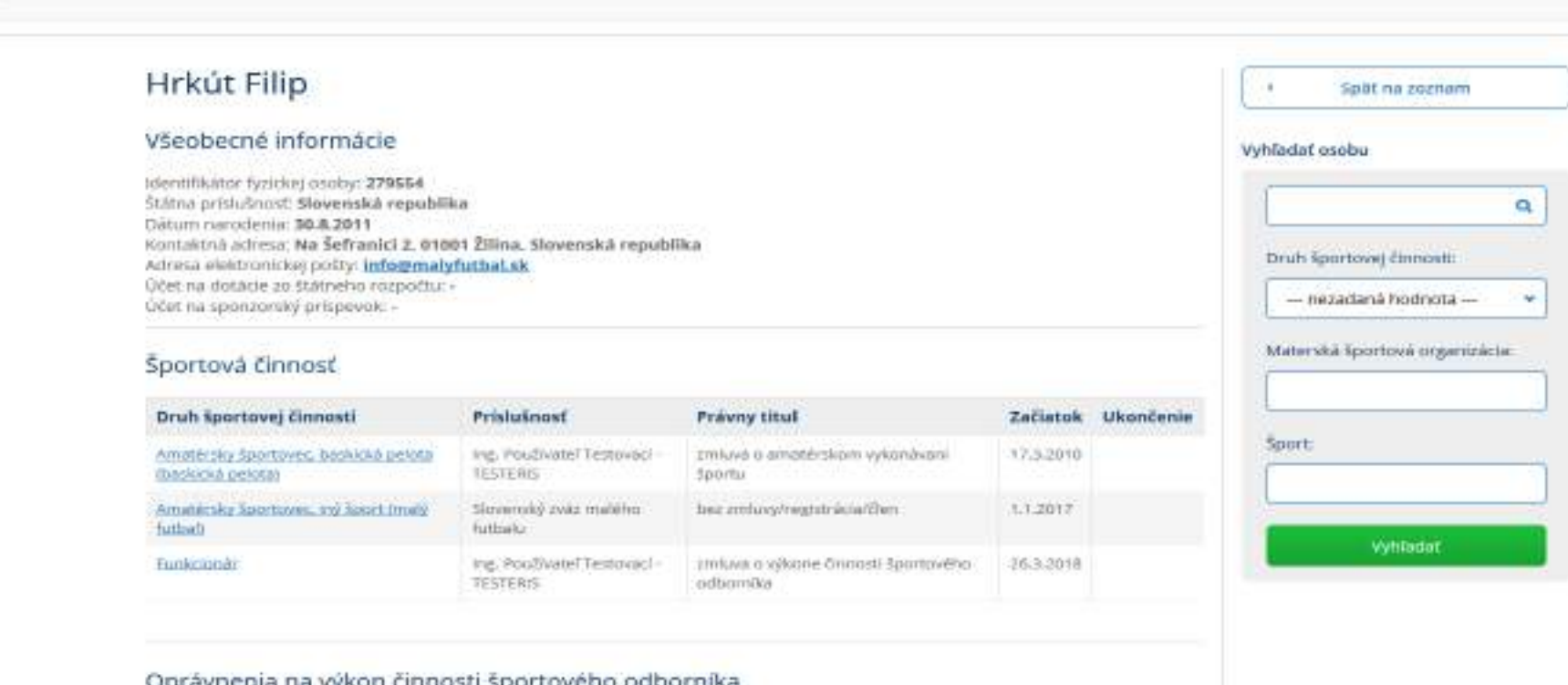

Oprávnenia na výkon činnosti športového odborníka

Sportový odborník preukázal bezúhonnost čestným vyhlásením dňa 28.2.2019

obr.31

### **8. Pridanie príslušnej organizácie pod spravovanú organizáciu**

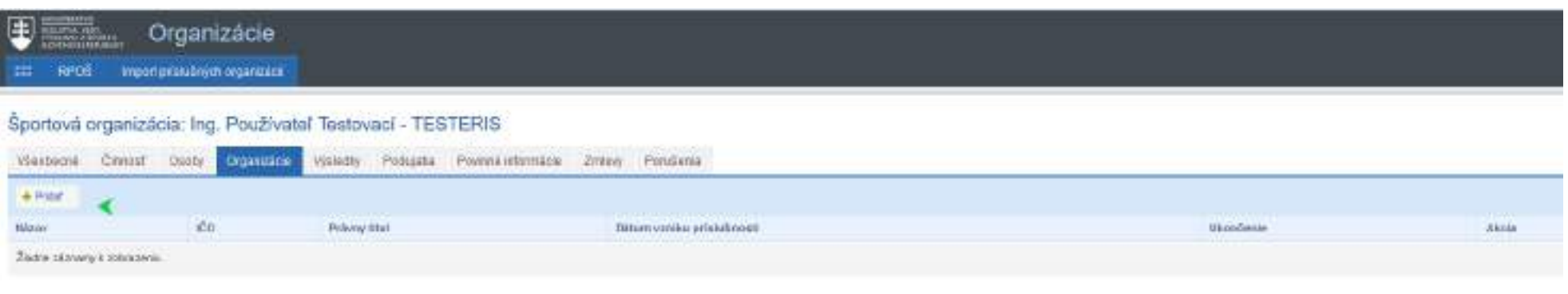

obr.33

Ak športová organizácia, ktorú správca spravuje má ďalšiu príslušnú organizáciu (iná právnická organizácia je napr. členom tejto spravovanej organizácie), potom je možné túto športovú organizáciu pridať do príslušných organizácií.

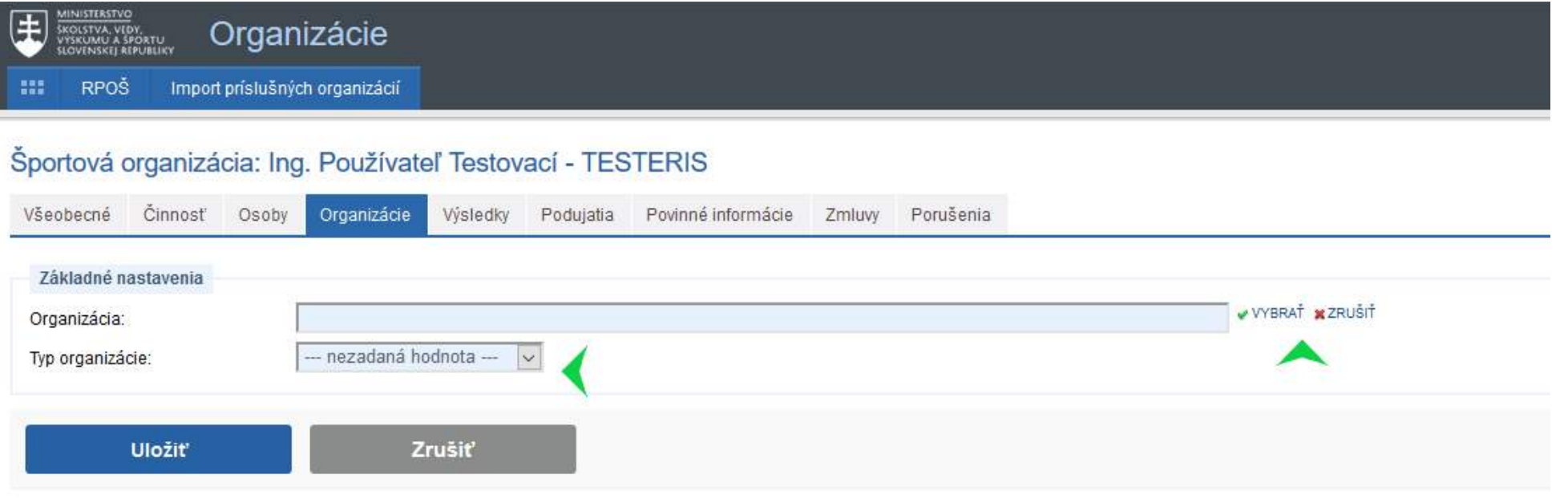

obr.34

Zo zoznamu sa vyberie požadovaná právnická osoba podľa názvu alebo IČO a vyberie sa typ športovej organizácie z číselníka možností.

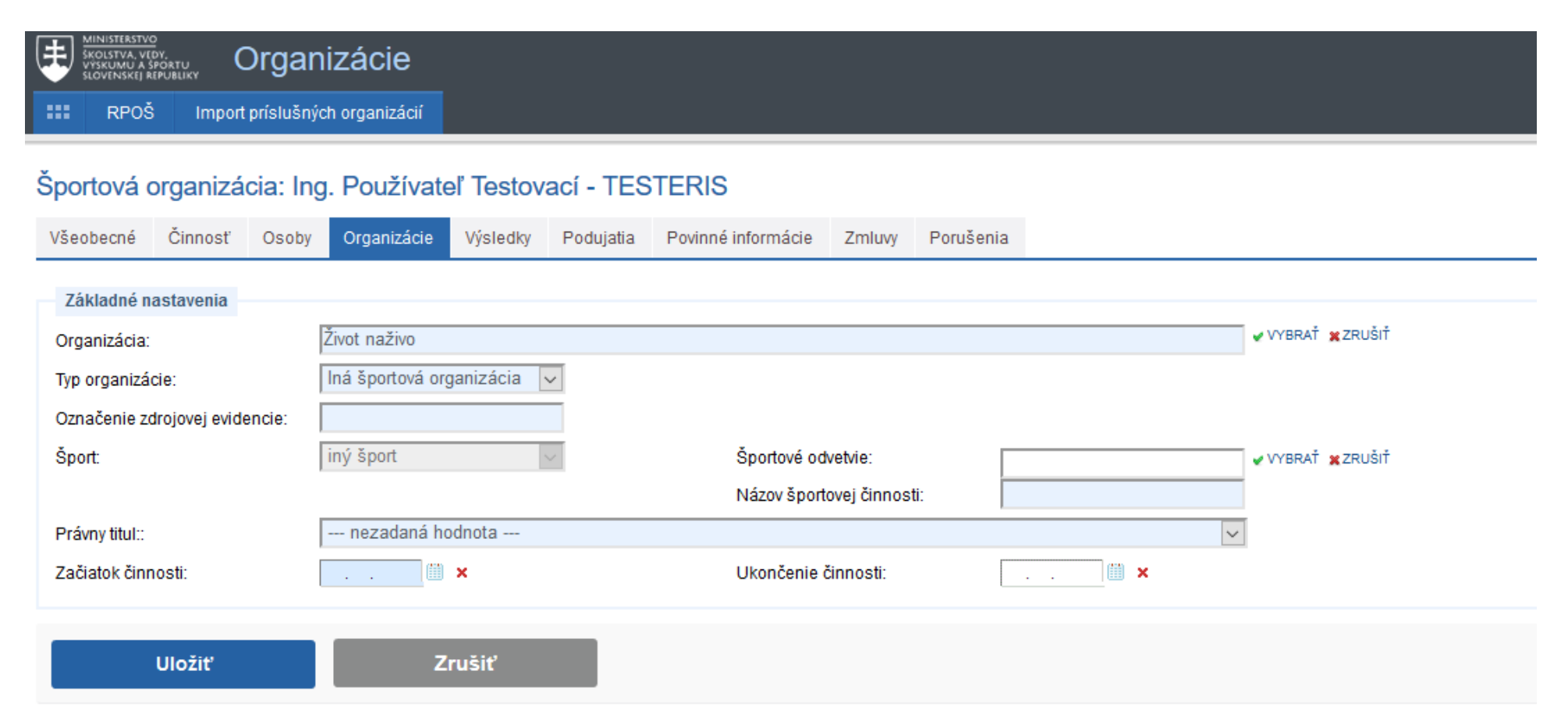

Doplnia sa požadované údaje a uložia sa. Potom sa daná športová organizácia dostane do zoznamu príslušných športových organizácií pod spravovanou organizáciou.

## Športová organizácia: Ing. Používateľ Testovací - TESTERIS

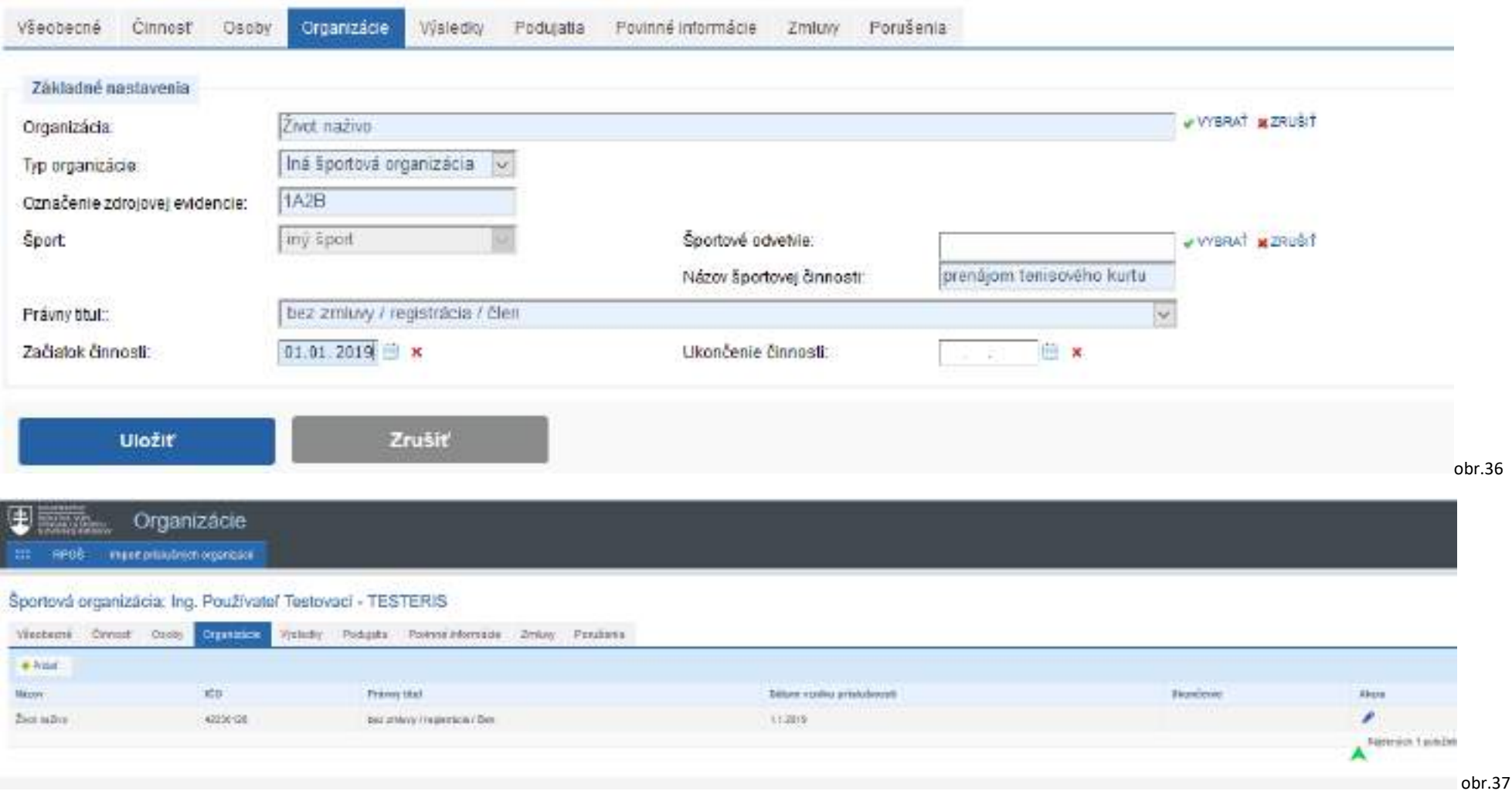

Cez možnosť "Akcia" je možné upravovať informácie o organizácii.

**Fyzickej osobe/športovej organizácii je možné IBA ukončiť činnosť v športovej organizácii zadaním dátumu ukončenia činnosti. Nie je možné to vykonať vymazaním. Daná FO/PO zostáva v RFOŠ/RPOŠ ako neaktívna a v prípade "znovuaktívnenia" bude dostupná aj jej história.**

### **9. ZMLUVY**

V tejto záložke je možné zadať informácie o sponzorských zmluvách, kde sponzorovaným je športová organizácia, ktorej je používateľ správca.

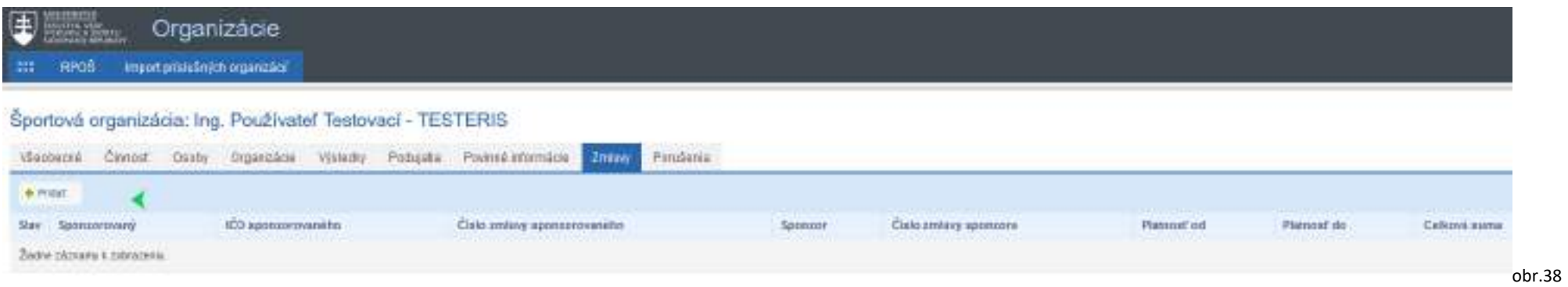

Zadanie sponzorskej zmluvy pre všetky športové organizácie resp. fyzické osoby, ktoré sú príslušne športovej organizácií, ktorej je používateľ správca na:

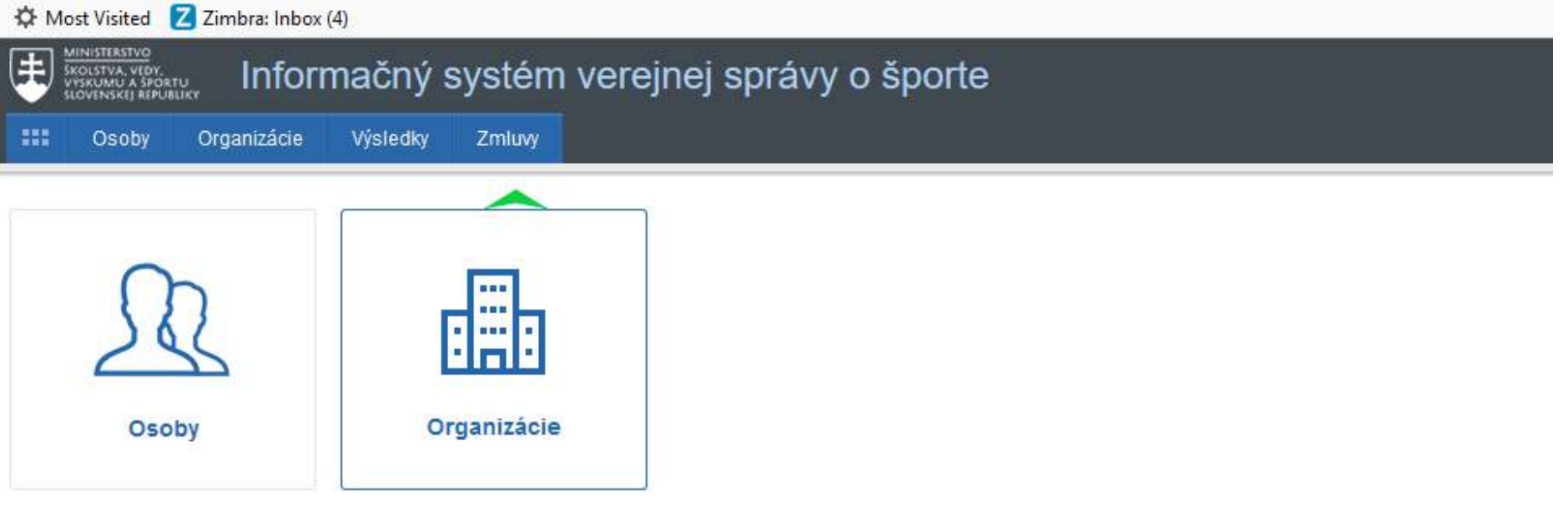

Zoznam všetkých "mojich" zmlúv (zmluvy, ktoré zadal prihlásený správca organizáce). Nová zmluva sa zadá cez tlačidlo "Pridať".

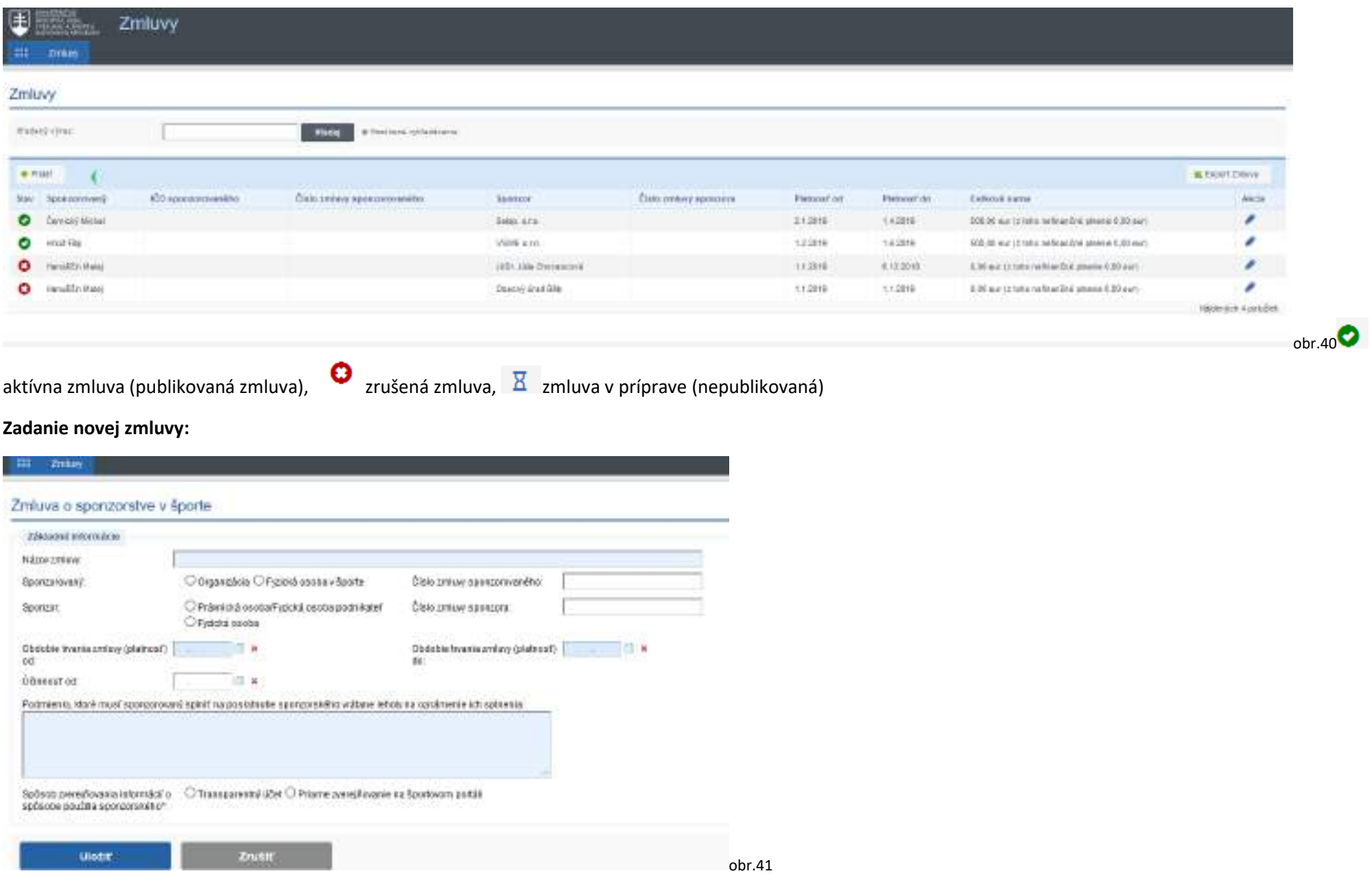

Do jednotlivých polí sa zadajú údaje zo zmluvy: Názov zmluvy, číslo zmluvy, platnosť zmluvy a podmienky. Sponzorovaným môže byť iba právnická osoba/športová organizácia, ktorej prihlásený používateľ je správcom alebo právnická osoba, ktorá je príslušná k danej športovej organizácií alebo fyzická osoba v športe, ktorá je príslušná danej športovej organizácií alebo aspoň jednej jej príslušnej športovej organizácií (výber typu sponzorovaného, potom použiť "vybrať" zo zoznamu).

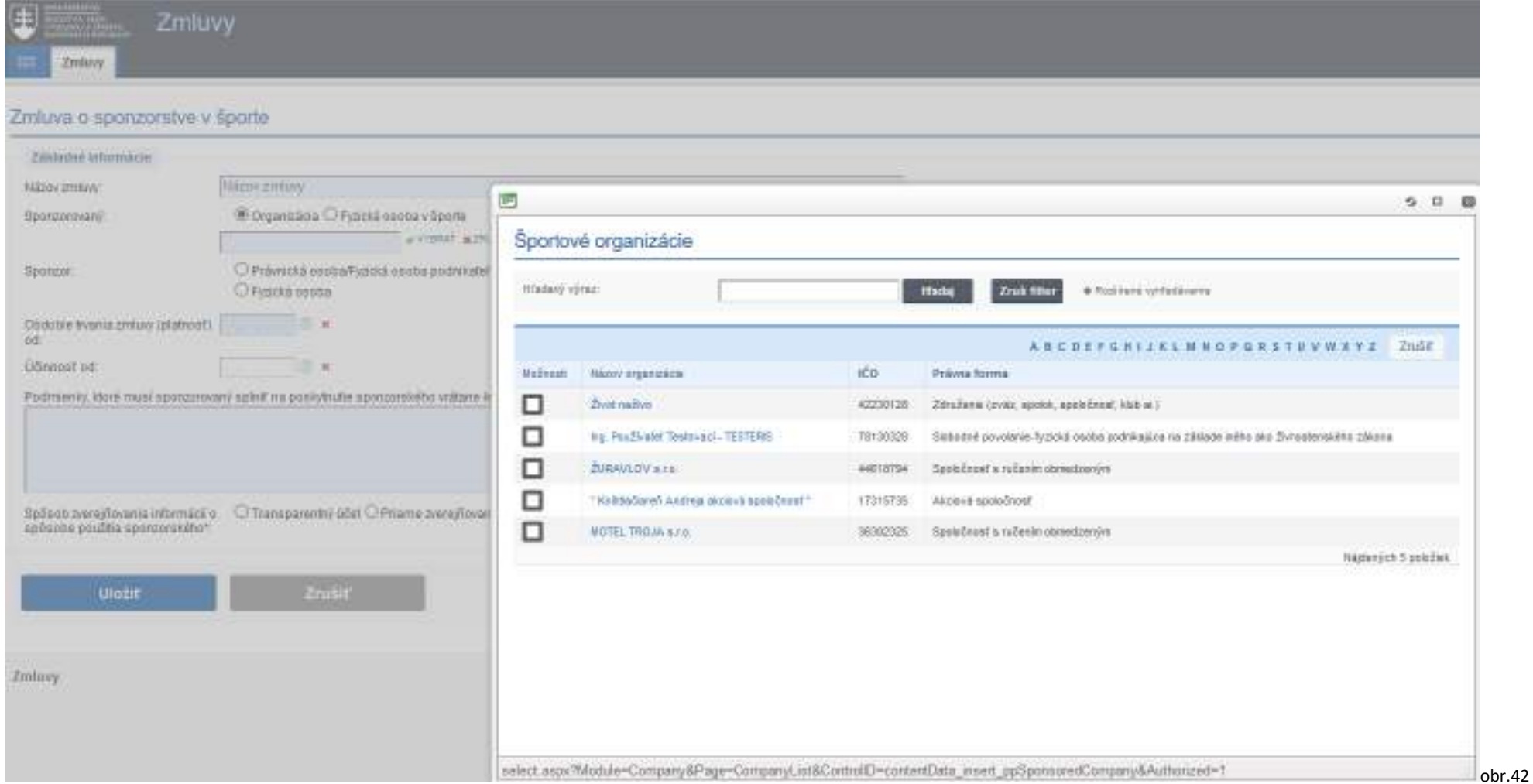

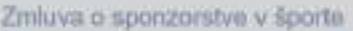

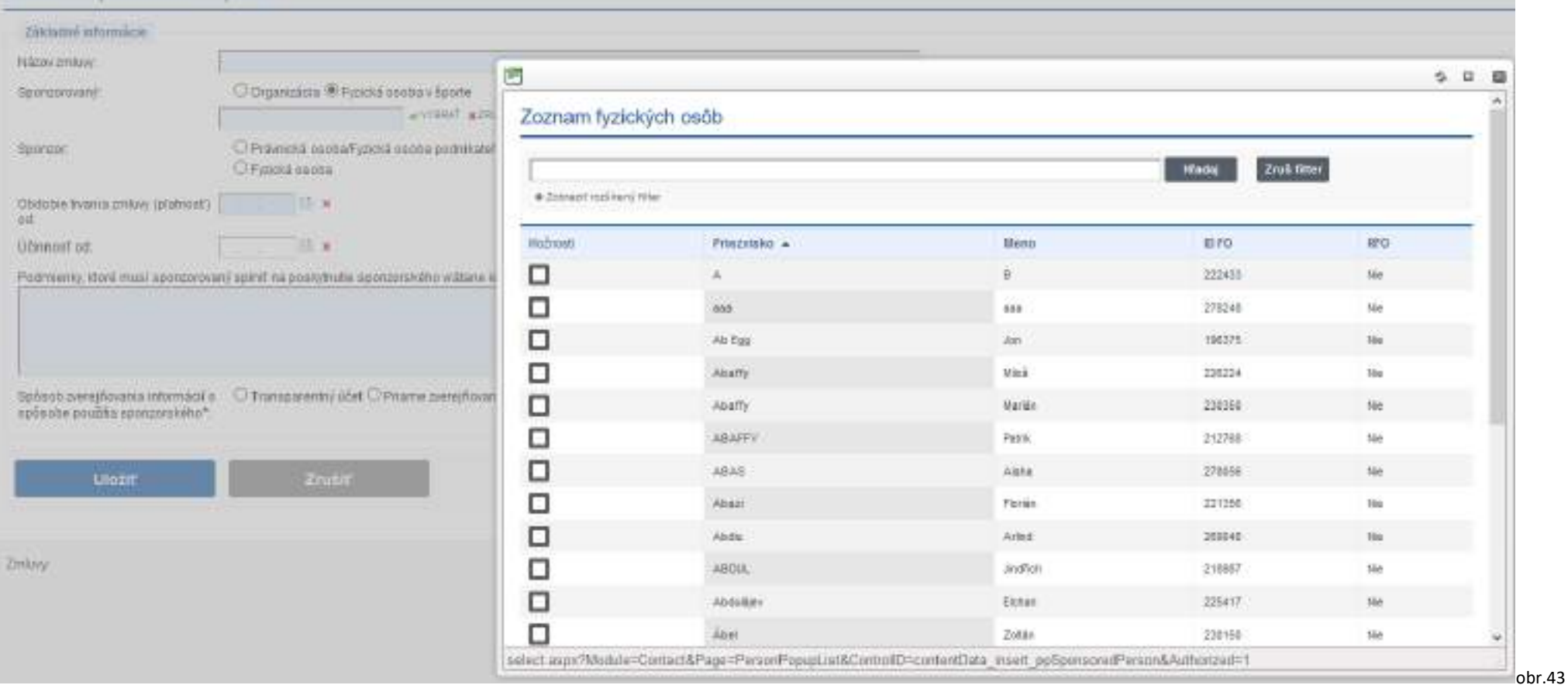

Kliknutím do štvorčeku naľavo pri výbere vybraného "Sponzorovaný" sa tento zobrazí na príslušnom mieste.

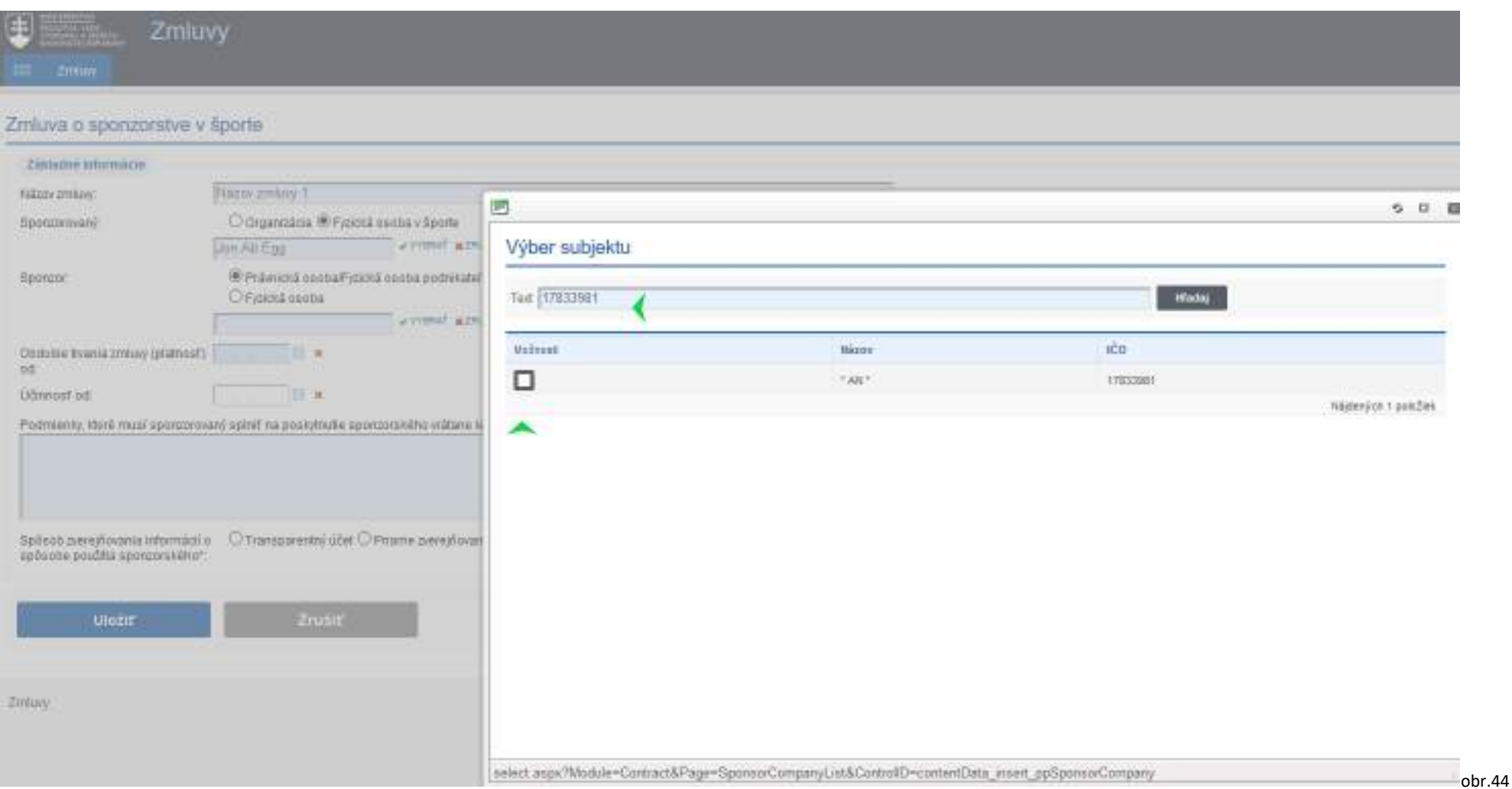

Ak je sponzorom právnická osoba/fyzická osoba podnikateľ, vyberie sa táto možnosť. Zobrazí sa zoznam právnických osôb z referenčného registra právnických osôb a prostredníctvom vyhľadávania cez IČO alebo názvu subjektu sa daná PO nájde a vyberie ako sponzor kliknutím do štvorčeka vľavo v časti Možnosti.

Následne sa vyplnia ďalšie údaje zo zmluvy, príklad nižšie

## Zmluva o sponzorstve v športe

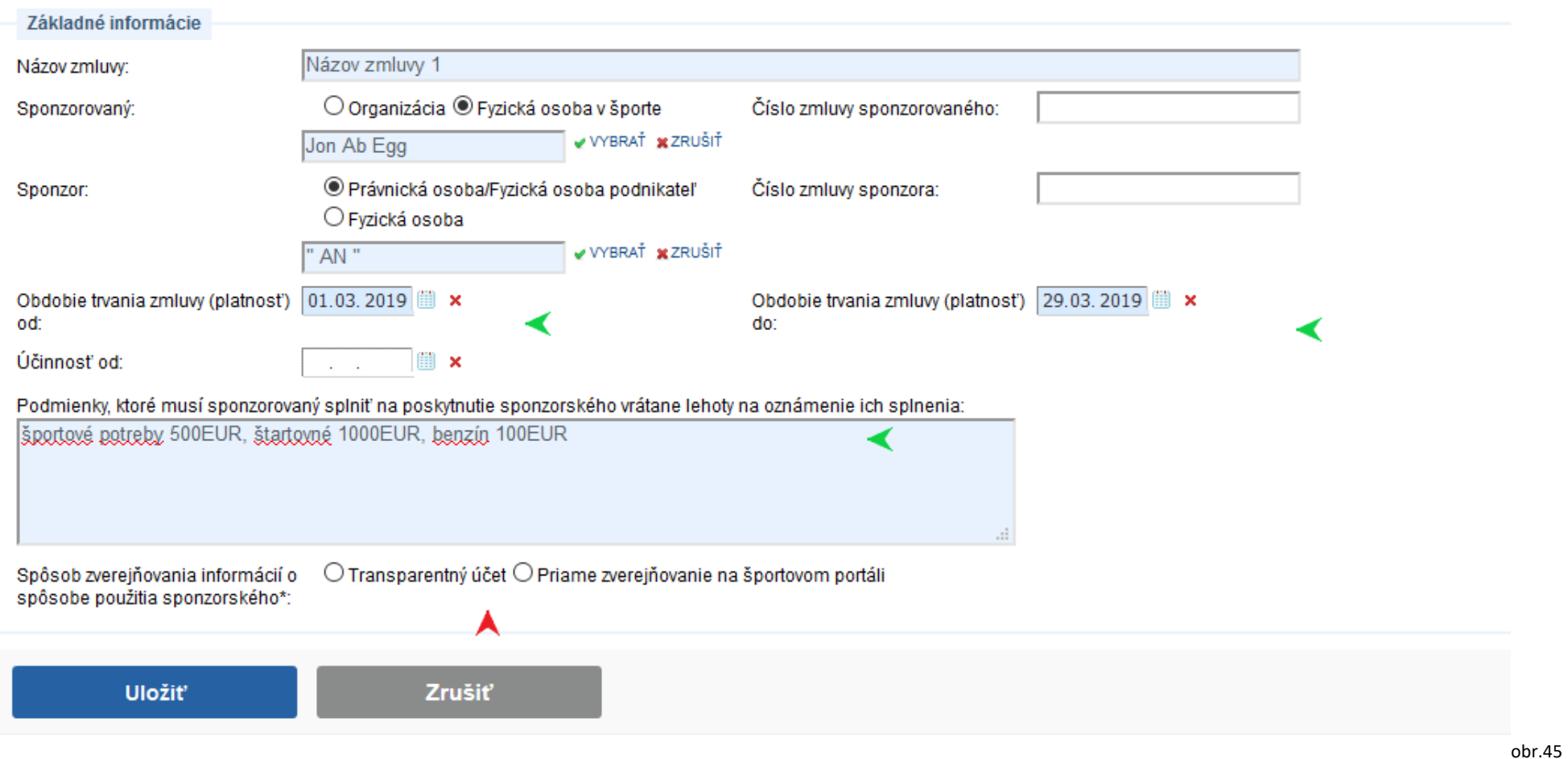

Podľa dohodnutého spôsobu vyúčtovania sa vyberie, či sa bude vykonávať zverejňovaním na portáli alebo prostredníctvom transparentného účtu. V prípade, že ide o transparentný účet, tak je potrebné vypísať odkaz na miesto zverejnenia daného transparentného účtu. Zadané údaje je potrebné Uložiť.

#### SP Most Visited & Cimbra: Inbox (4)

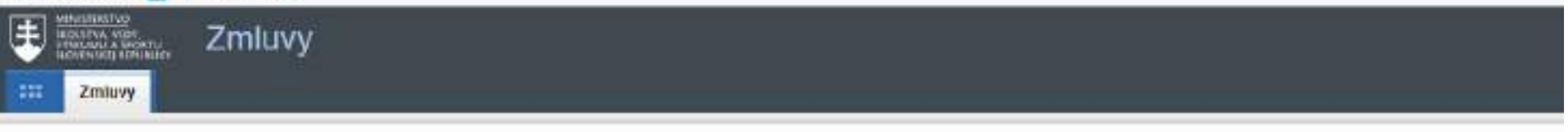

## Zmluva o sponzorstve v športe

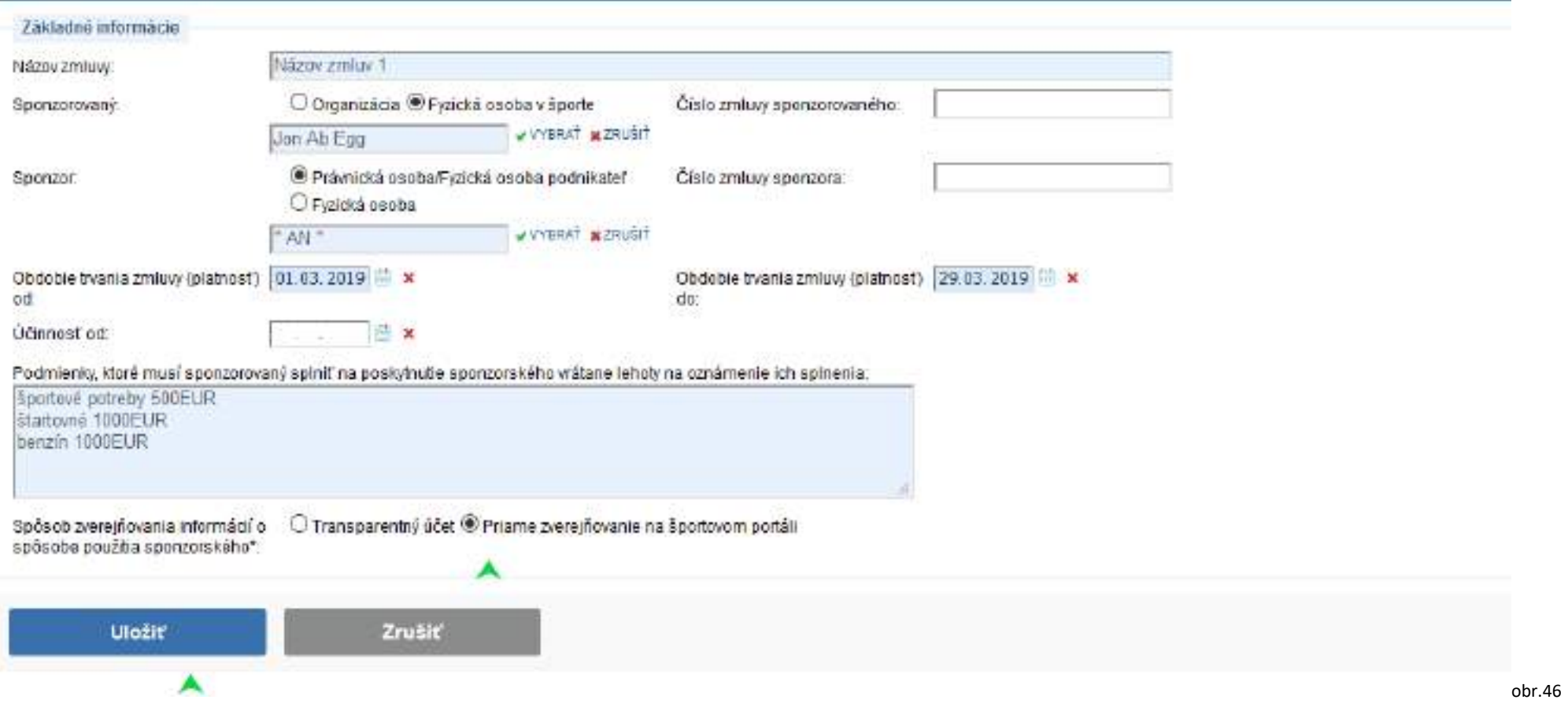

Takto sa uloží základný draft zmluvy a je potrebné vykonať ďalšie kroky na jej zverejnenie.

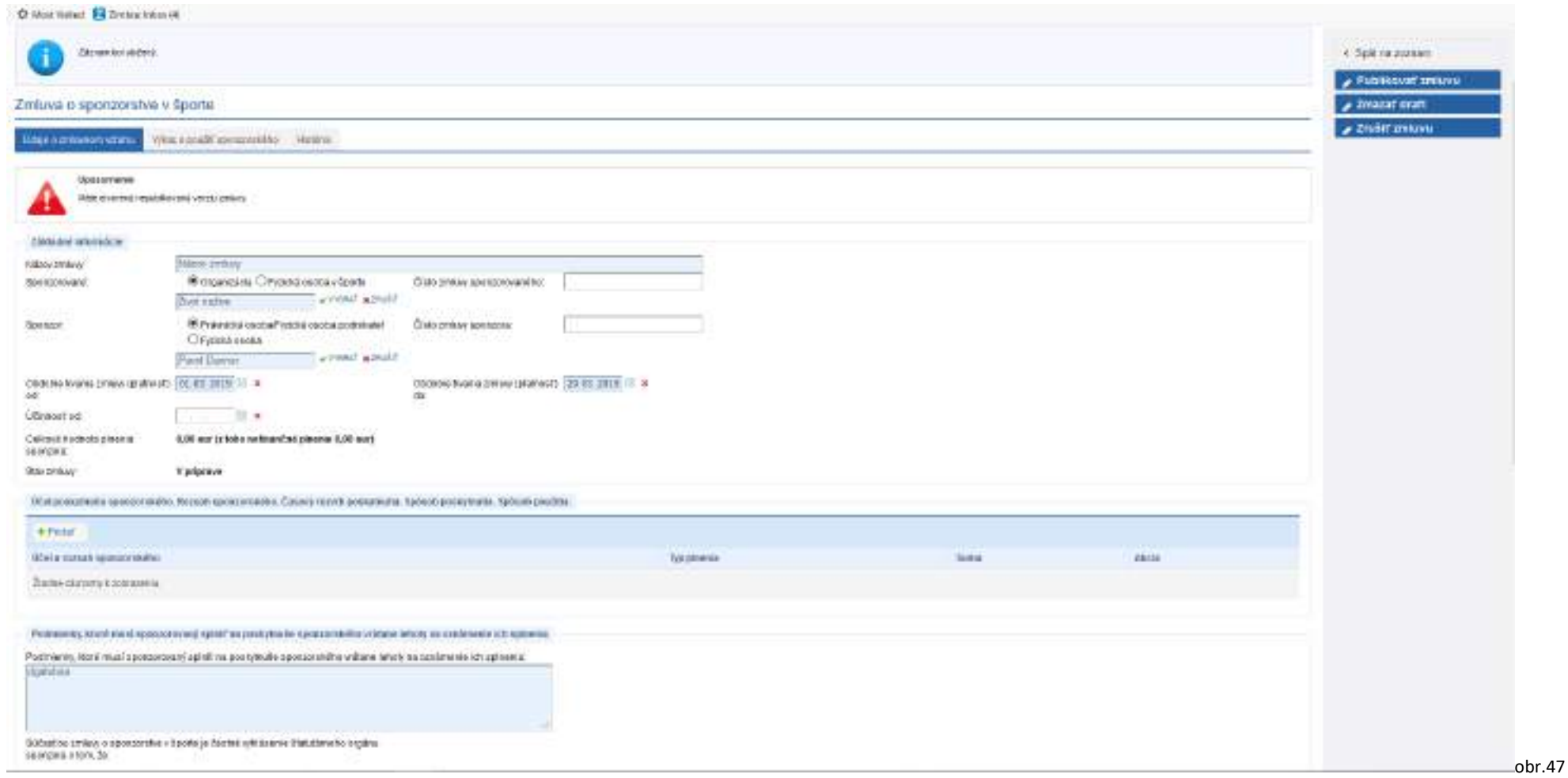

V časti "Účel poskytnutia" sponzorského je potrebné cez "Pridať" zadať presne po položkách jednotlivé čiastkové účely sponzorského, ako je to definované v zmluve.

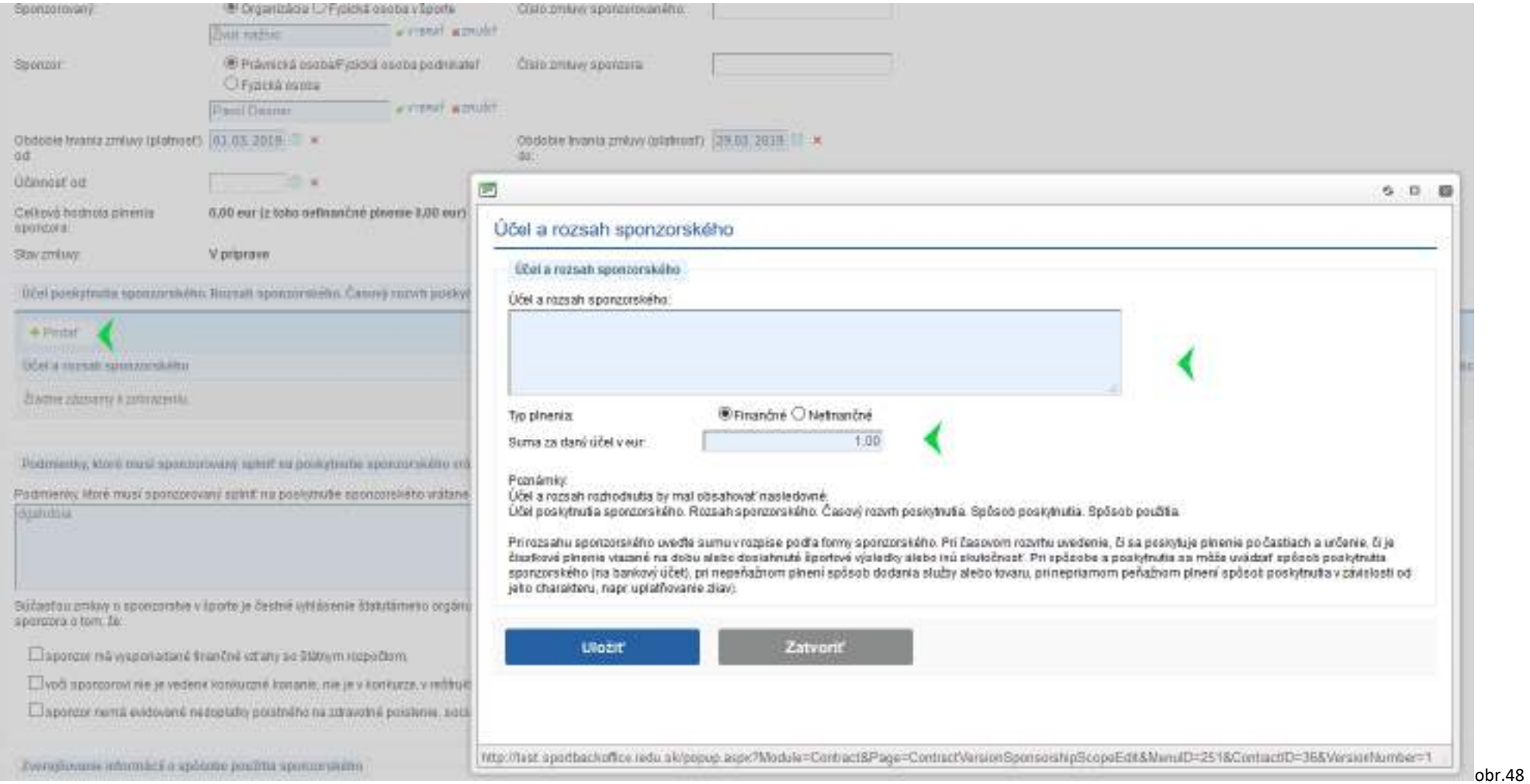

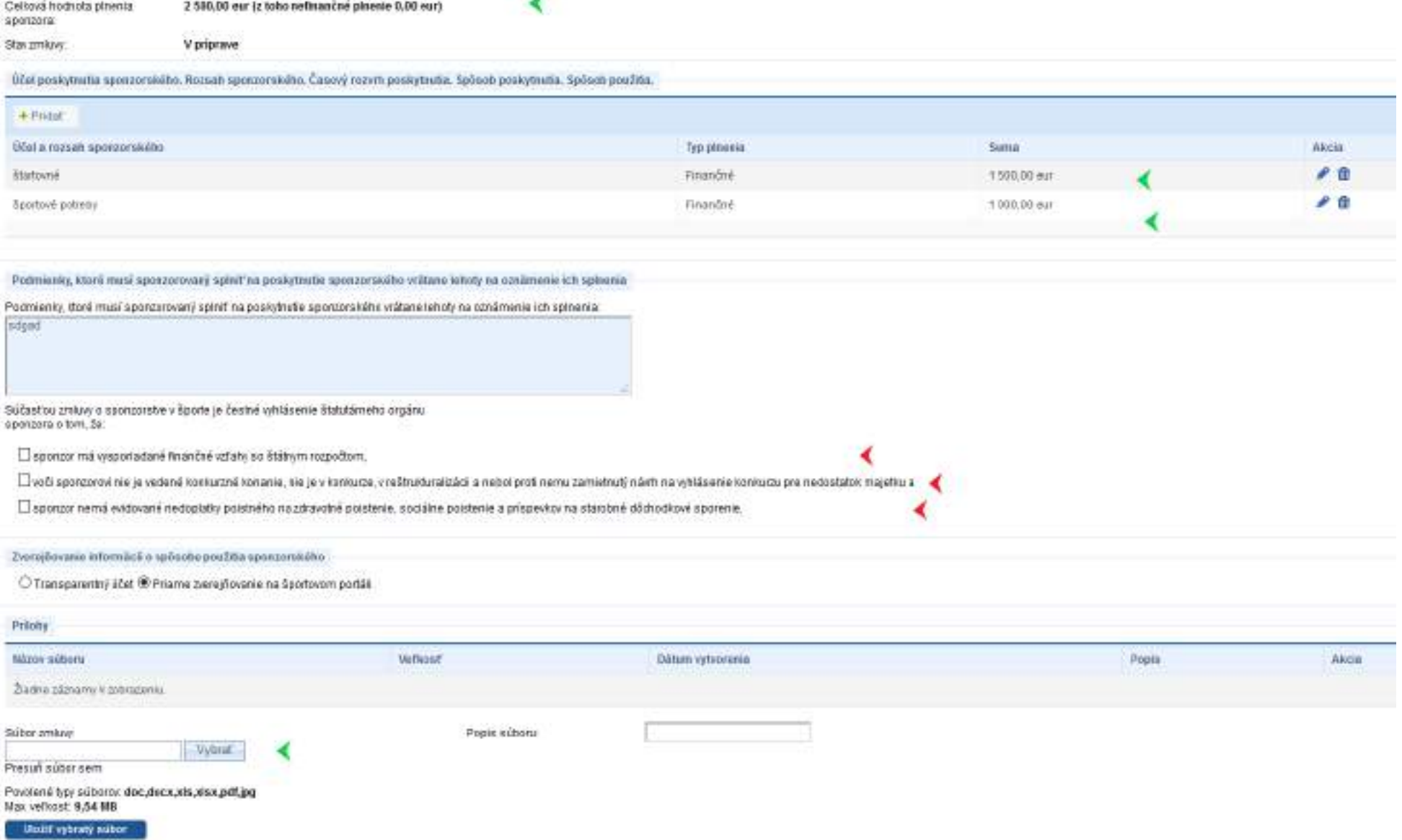

Sumy zadávaných účelov sa spočítavajú a zarátavajú do Celkovej hodnoty plnenia. Zároveň je možné priložiť scan/elektronickú kópiu zmluvy. Pred publikovaním musia byť zaškrtnuté aj informácie, týkajúce sa sponzora (červené šípky).

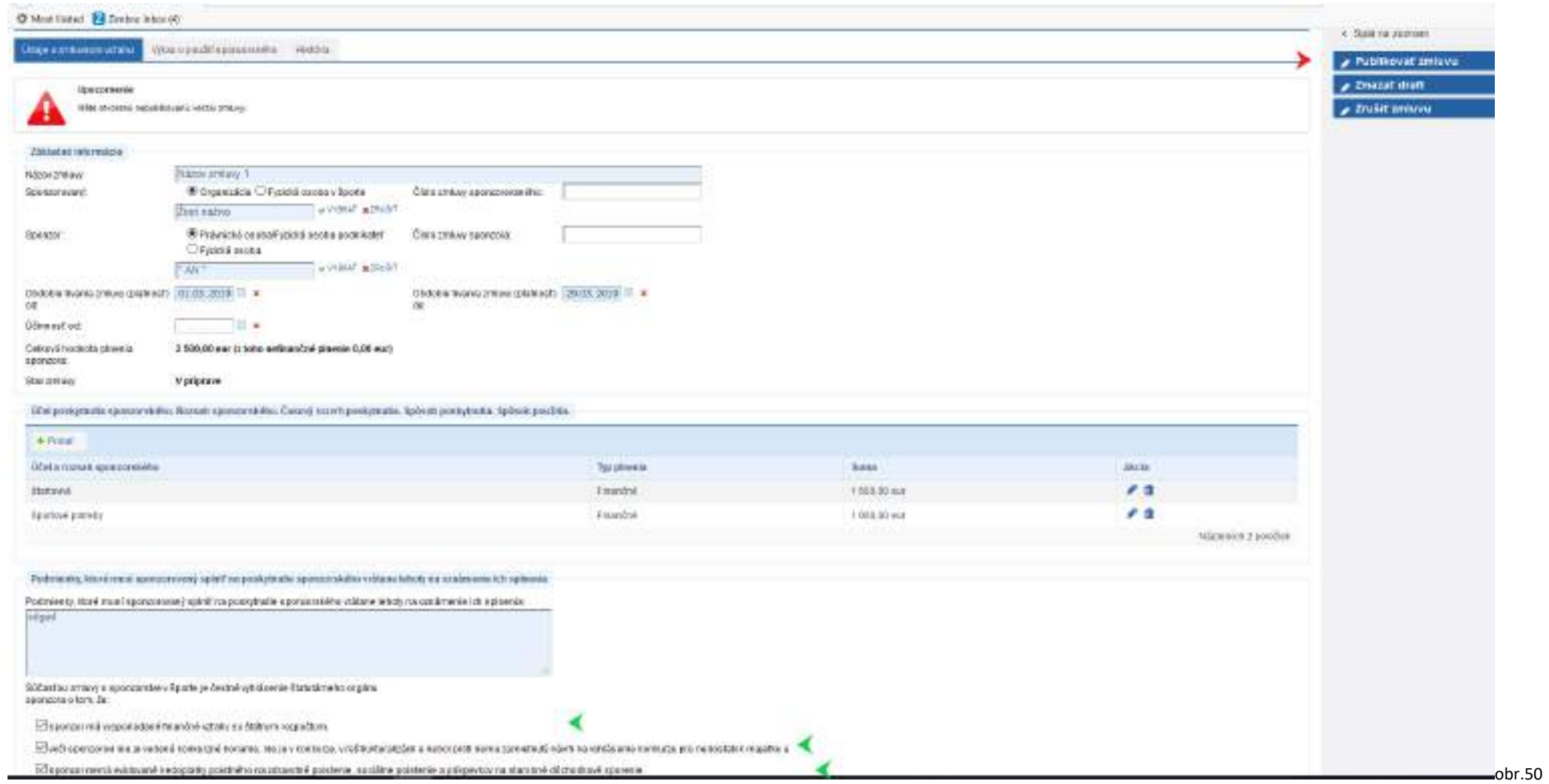

Po publikovaní sa predmetná zmluva zobrazí na verejnom portáli https://sport.iedu.sk/Contract/ContractSponsorship/List

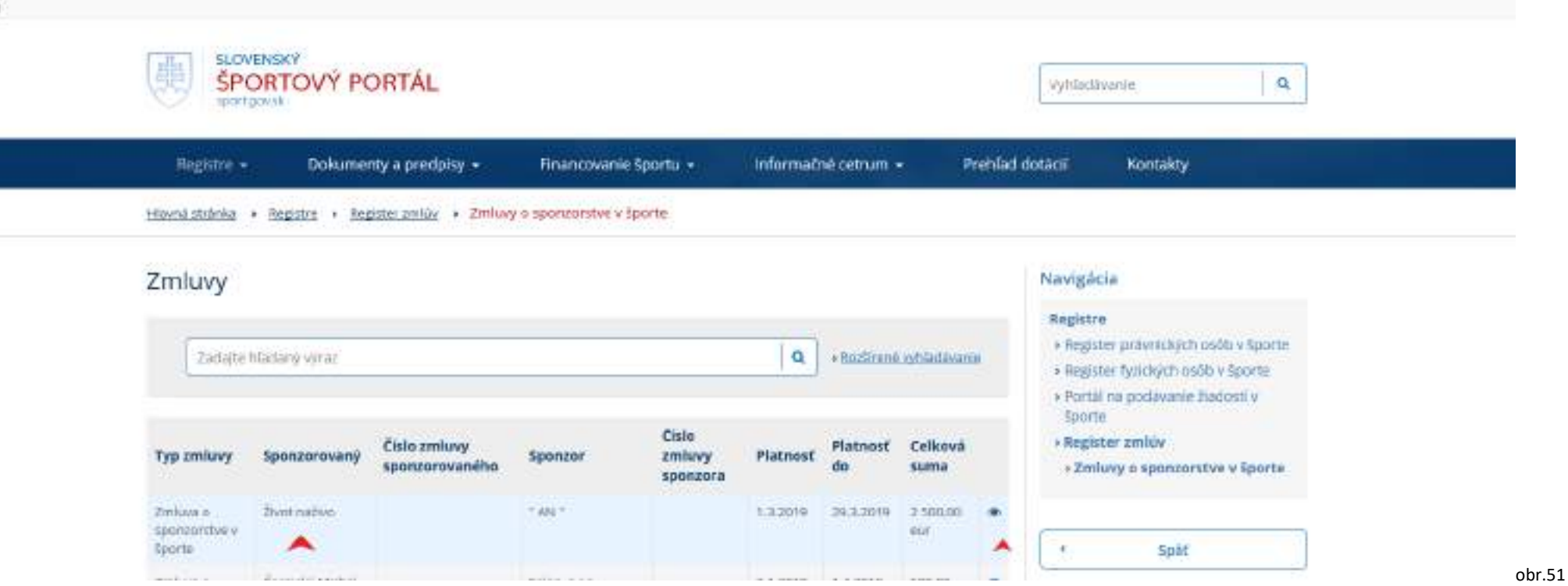

Ak je potrebné zmluvu upraviť, použije sa "Upraviť".

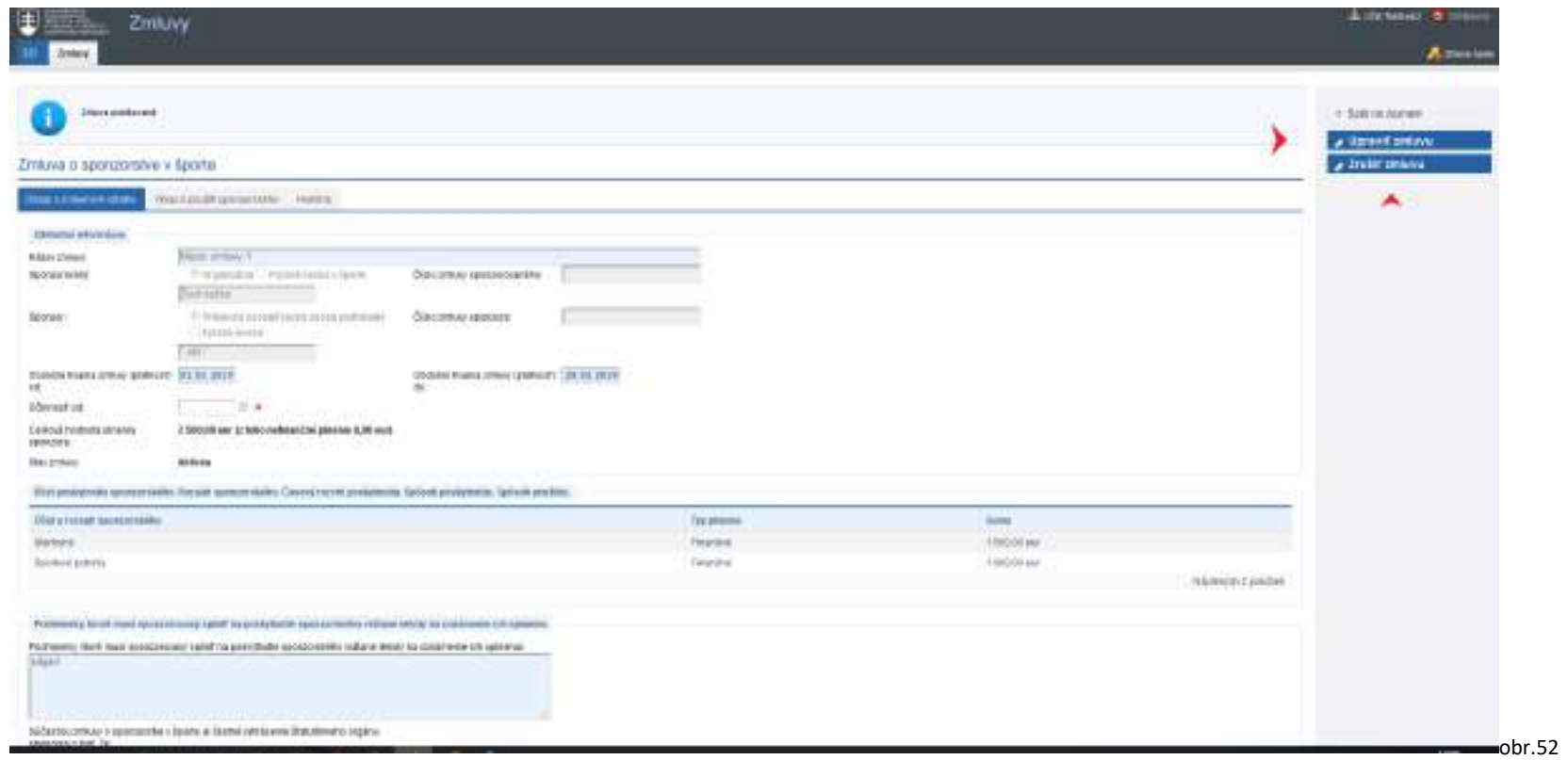

## **Vykazovanie použitia sponzorského:**

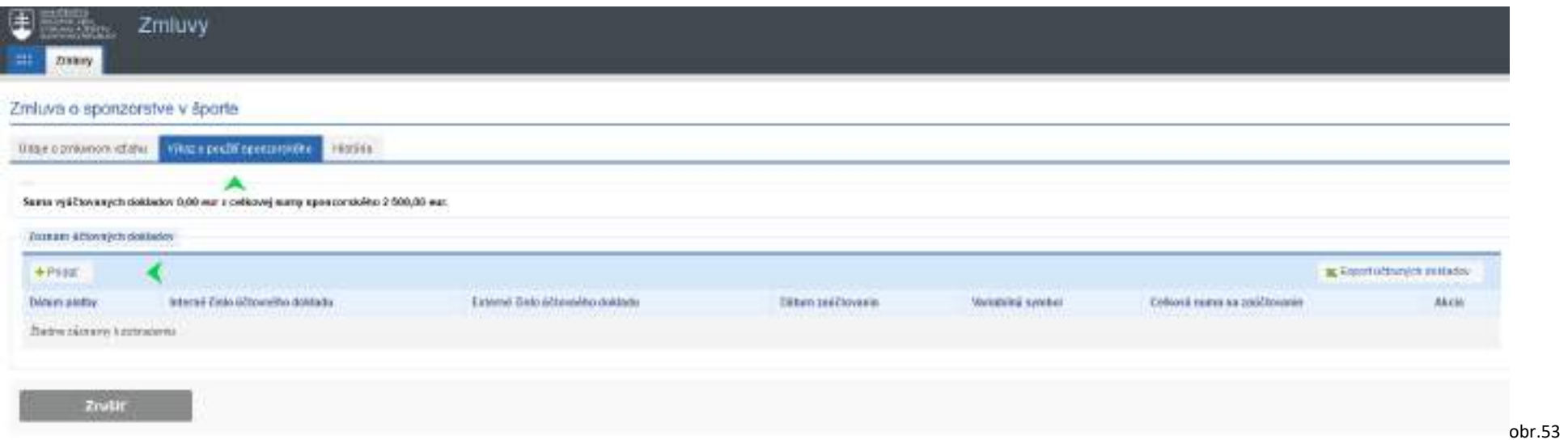

Podľa potreby sa vyplnia základné informácie z dokladu (ak doklad dodávateľa má IČO, tak sa zadá, ak nemá, nezadá sa).

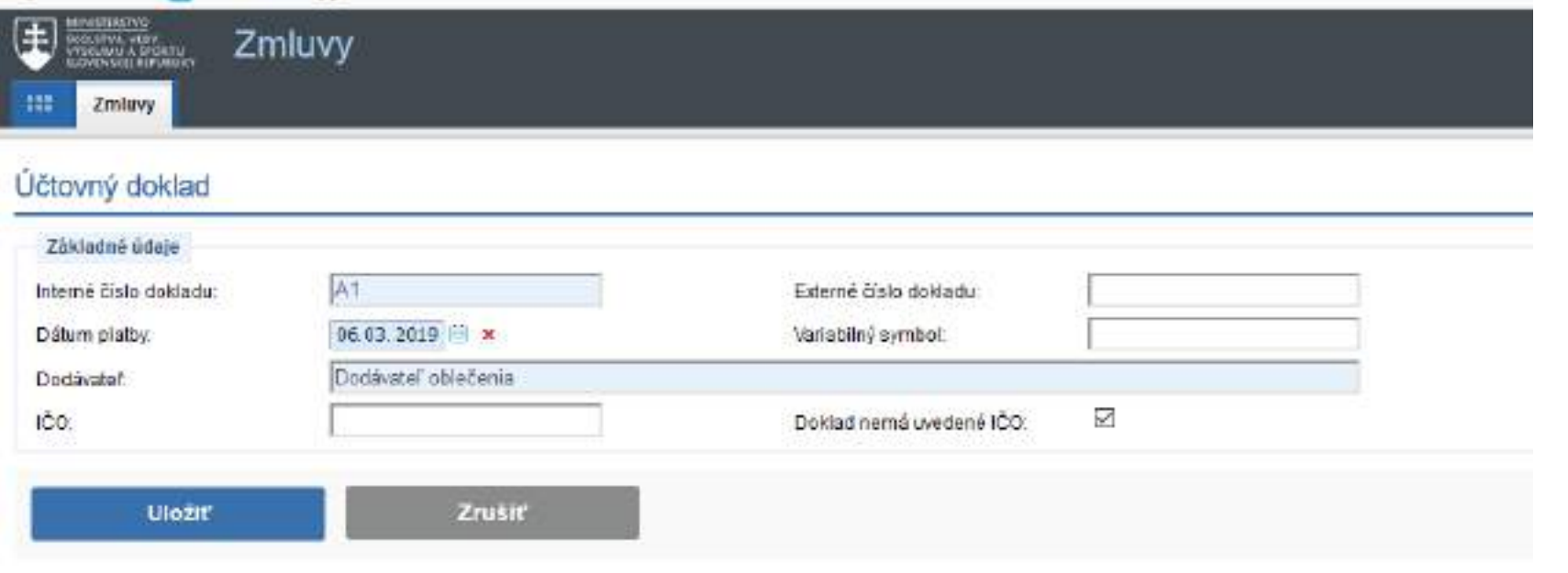

obr.54

## Po zadaní a uložení základných informácií z dokladu sa zapíšu jednotlivé položky dokladu.

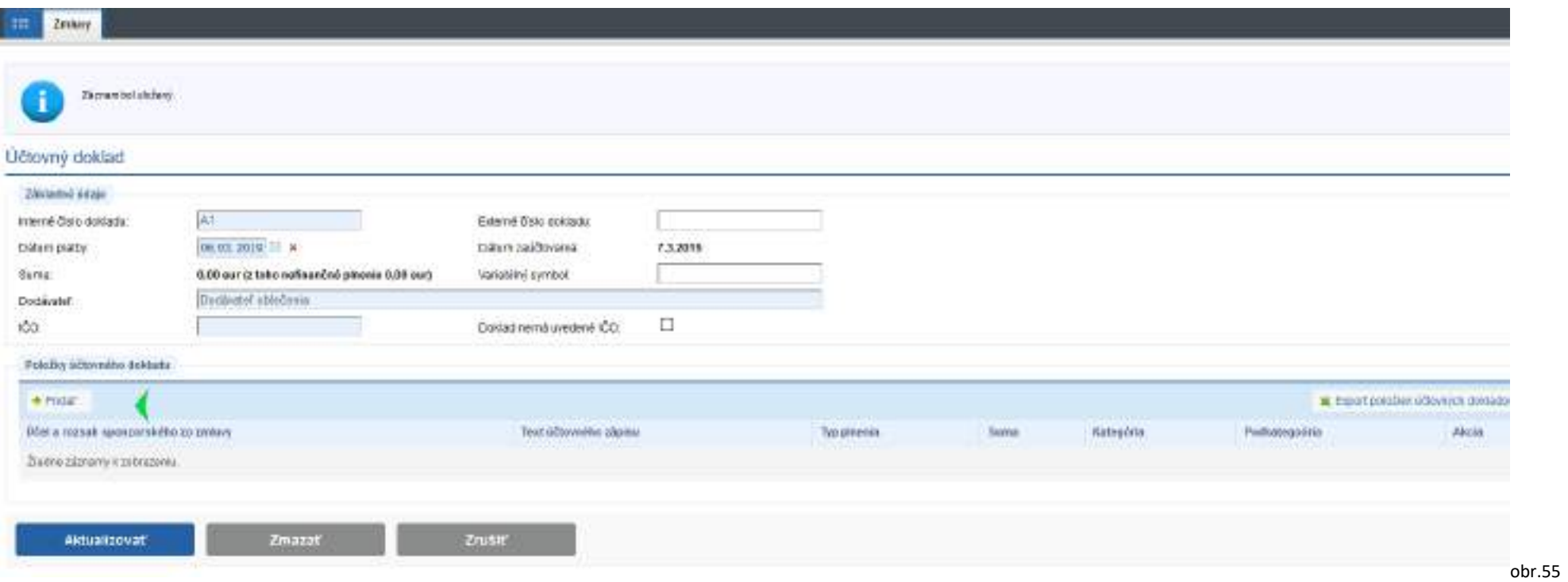

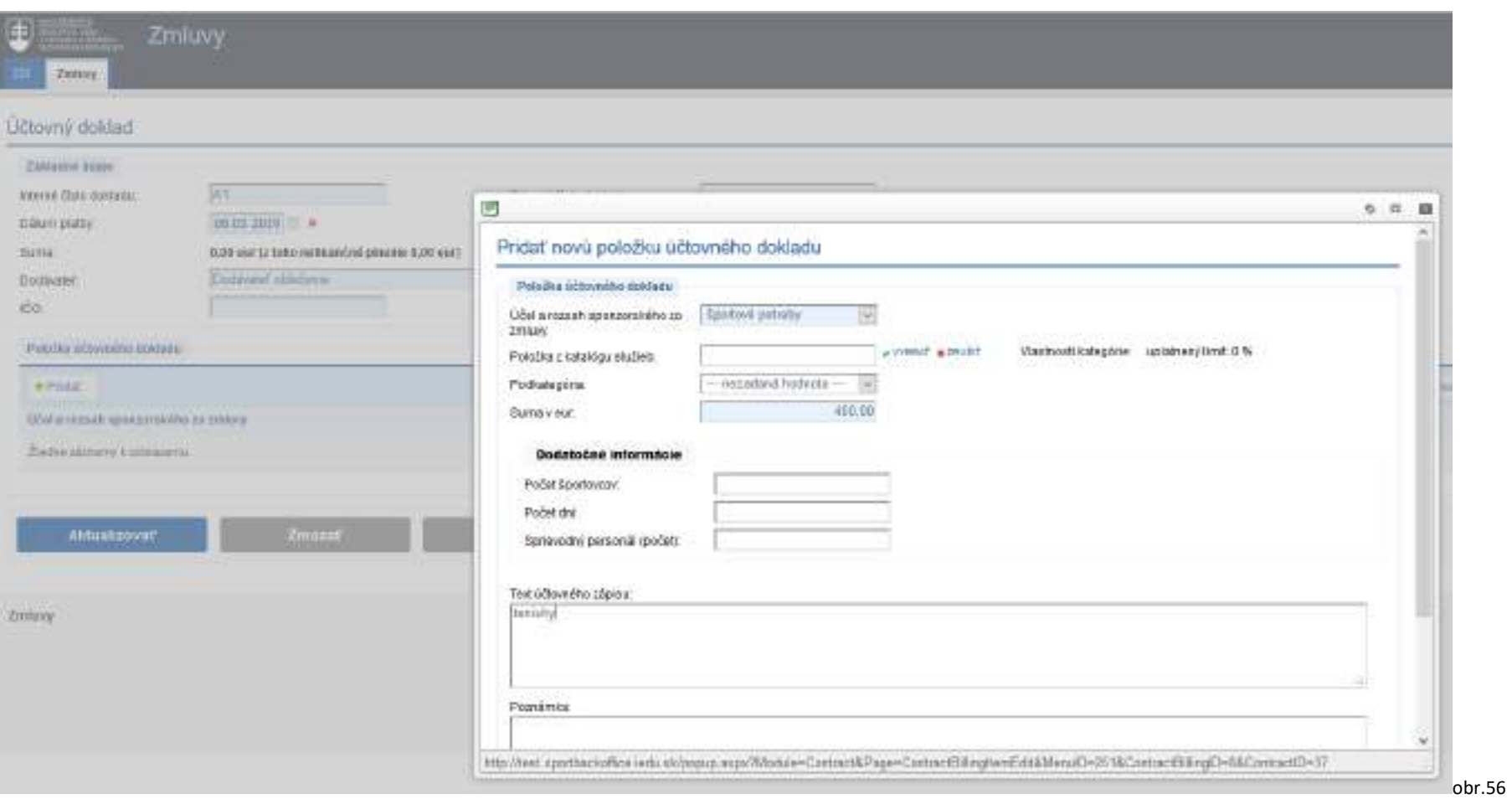

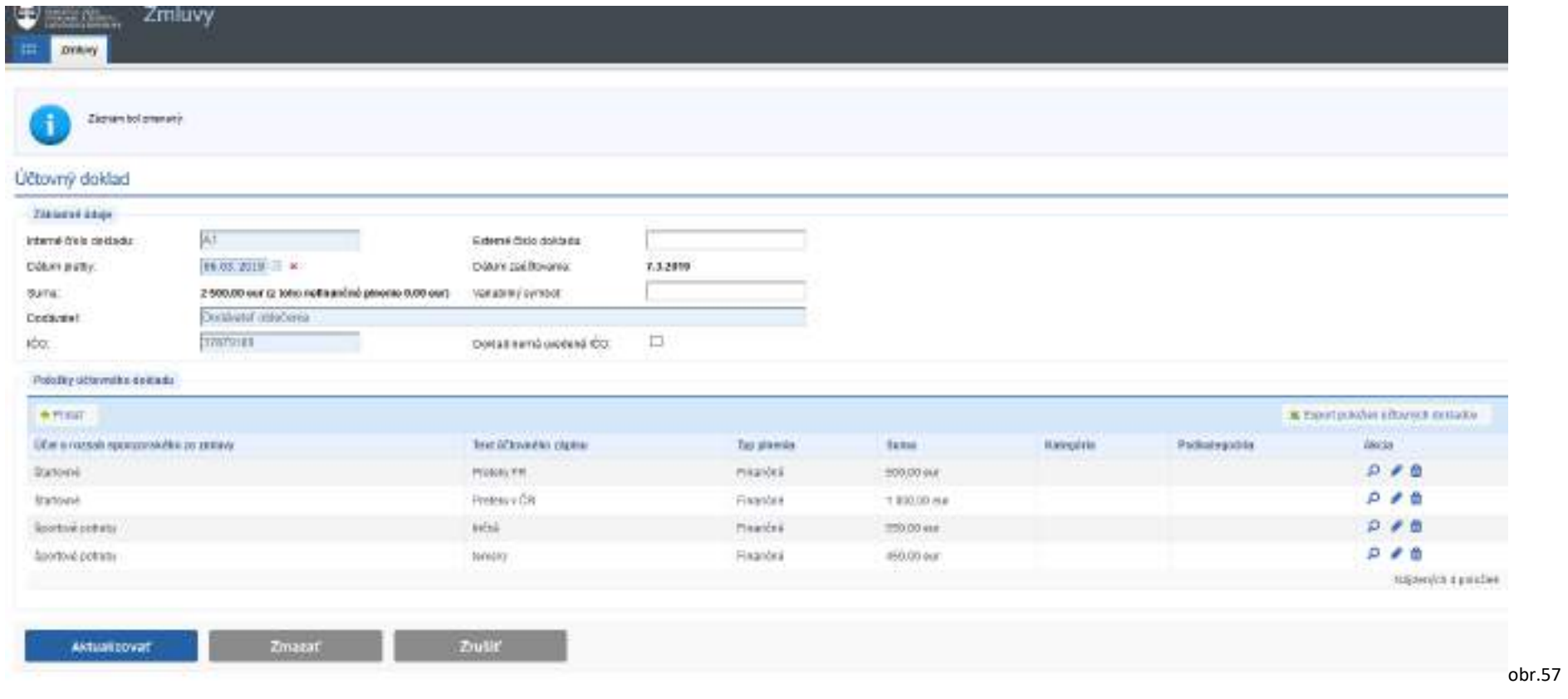

Zobrazenie vyúčtovania na verejnom portáli.

- pi sponzor má vysporiadané finančné vzťahy so štátnym rozpočtom.
- ch vočí sponzorovil nie je vedené konkurzné konanie, nie je v konkurze, v reštrukturalizácii a nebol proti nemu zamietnutý návrh na vyhlásenie konkurzu pre nedostatok majetku a
- El sponzor nemá evidované nedoplatky polstného na zdravotné polstenie, sociálne polstenie a prispevkov na starobné dôchodkové. sporenie.

Zverejňovanie informácii o spôsobe použitia sponzorského

Priame zverejňovanie na športovom portáli

#### Účel poskytnutia sponzorského. Rozsah sponzorského. Časový rozvrh poskytnutia. Spôsob poskytnutia. Spôsob použitia.

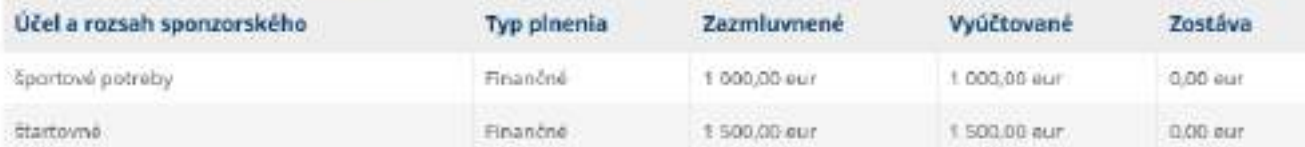

### Znenie zmluvy

Zoznam neobsahuje žiadne položky

#### Výkaz o použití sponzorského

Zobraziť vyúčtovanie

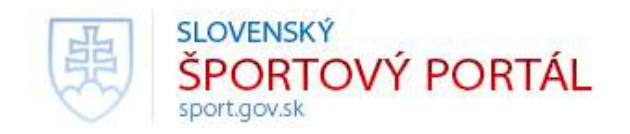

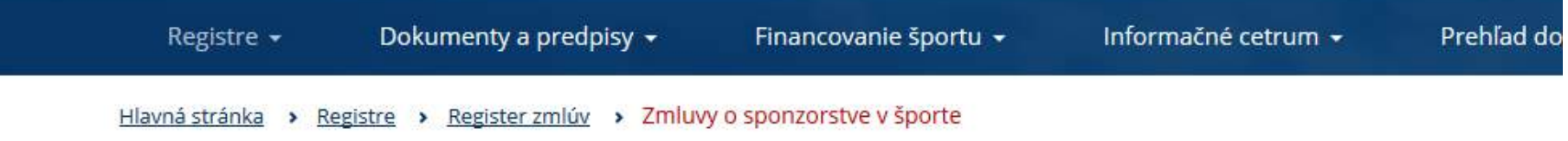

# Zmluva o sponzorstve v športe:

## Výkaz o použití sponzorského

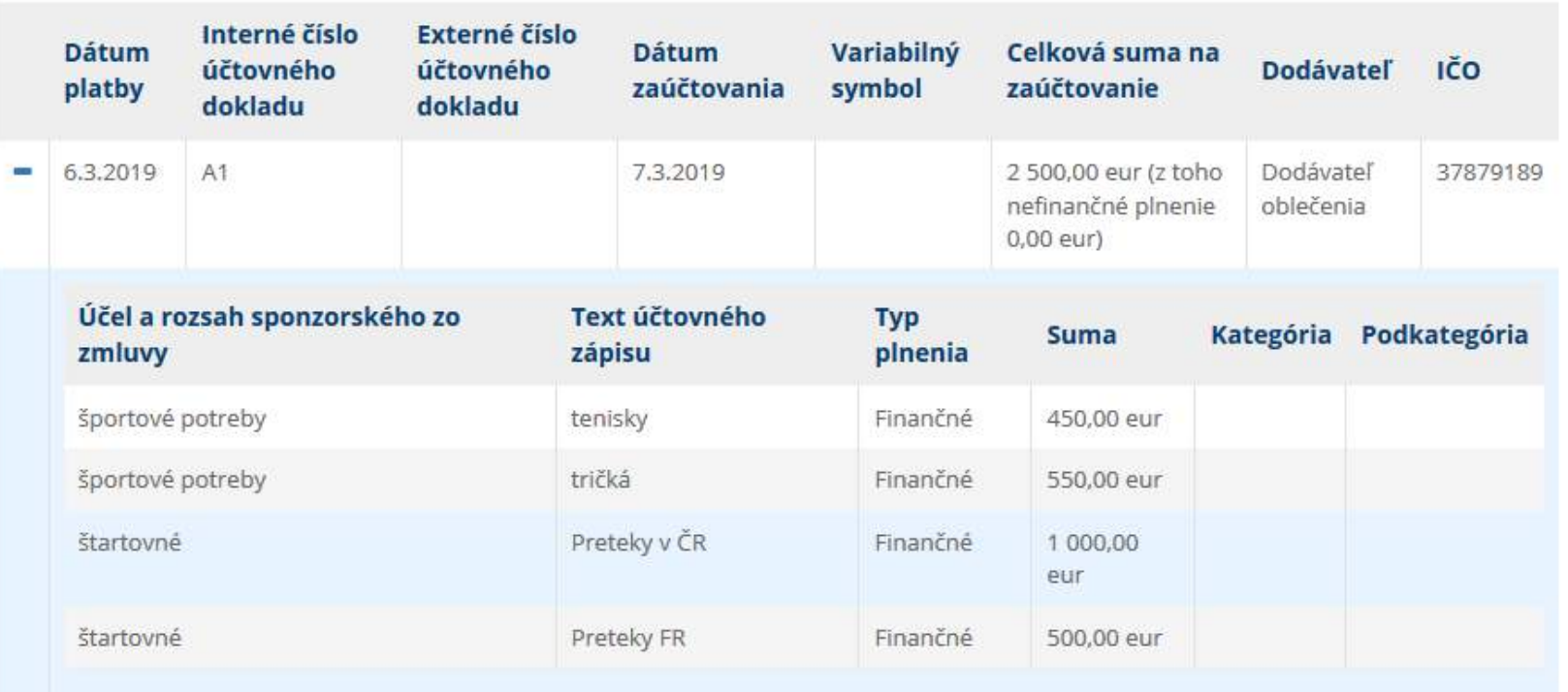